# <span id="page-0-0"></span>**Hızlı Başvuru**

# **Kopyalama**

# **Fotokopi çekme**

- **1** Özgün bir belgeyi ADF tepsisine veya tarayıcı camının üzerine yerleştirin.
- **Not:** Görüntünün kırpılmasını önlemek için özgün belgenin ve çıktının aynı kağıt boyutuna sahip olduğundan emin olun.
- **2** Ana ekranda **Kopyala** öğesine dokunun ve kopya sayısını belirtin.

Gerekiyorsa kopyalama ayarlarını düzenleyin.

**3** Belgeyi kopyalayın.

**Not:** Hızlı kopyalama işlemi gerçekleştirmek için kontrol

panelinden düğmesine basın.

# **Kağıdın her iki tarafına kopyalama**

- **1** Özgün belgeyi ADF tepsisine veya tarayıcı camının üzerine yerleştirin.
- **2** Ana ekrandan **Kopyalama** <sup>&</sup>gt;**Taraflar** öğesine dokunun.
- **3** Ayarları yapın.
- **4** Belgeyi kopyalayın.

# **Bir kağıda birden fazla sayfa kopyalama**

- **1** Özgün bir belgeyi ADF tepsisine veya tarayıcı camının üzerine yerleştirin.
- **2** Ana ekrandan, **Kopyala** <sup>&</sup>gt;**Taraf Başına Sayfa** öğelerine dokunun.
- **3** Ayarları düzenleyin.
- **4** Belgeyi kopyalayın.

# **E-posta**

# **E**‑**posta SMTP ayarlarını yapılandırma**

Taranan bir belgeyi e-posta yoluyla göndermek için Basit Posta Aktarım Protokolü (SMTP) ayarlarını yapılandırın. Ayarlar, her <sup>e</sup>‑posta hizmet sağlayıcısında değişiklik gösterir. Daha fazla bilgi için bkz. **<sup>e</sup>**‑**posta hizmet sağlayıcıları**.

Başlamadan önce yazıcının bir ağa bağlı olduğundan ve ağın internete bağlı olduğundan emin olun.

### **Embedded Web Server'ı kullanma**

**1** Bir web tarayıcısı açın ve adres alanına yazıcının IP adresini yazın.

#### **Notlar:**

- **•** Yazıcının IP adresini yazıcı ana ekranında görüntüleyin. IP adresleri, 123.123.123.123 gibi nokta işareti ile ayrılan dört rakam dizisinden oluşur.
- **•** Bir proxy sunucu kullanıyorsanız web sayfasının doğru yüklenmesi için bir süreliğine sunucuyu devre dışı bırakın.
- **2 Ayarlar** <sup>&</sup>gt;**E-posta** öğesine tıklayın.
- **3** E-posta Kurulumu bölümünden ayarları yapılandırın.

### **Notlar:**

- **•** Parola hakkında daha fazla bilgi için şu listeye bakın: **<sup>e</sup>**‑**posta hizmet sağlayıcıları**.
- **•** Listede olmayan e‑posta hizmet sağlayıcıları için sağlayıcınızla görüşün ve ayarları sorun.
- **4 Kaydet** seçeneğine tıklayın.

### **Yazıcıdaki e**‑**posta kurulum sihirbazını kullanma**

**Not:** Sihirbazı kullanmadan önce yazıcı belleniminin güncellendiğinden emin olun. Daha fazla bilgi için bkz. [11.](#page-10-0) [sayfadaki "Bellenim güncelleme"](#page-10-0).

- **1** Ana ekrandan, **E-posta** öğesine dokunun.
- **2 Şimdi kur** öğesine dokunun ve ardından e-posta adresinizi girin.
- **3** Parolayı yazın.

#### **Notlar:**

- **•** E-posta servis sağlayıcınıza bağlı olarak hesap parolanızı, uygulama parolanızı veya kimlik doğrulama parolanızı yazın. Parola hakkında daha fazla bilgi için şu listeye bakın: **e**‑**posta hizmet sağlayıcıları**ve ardından Aygıt Parolası alanını bulun.
- **•** Sağlayıcınız listede mevcut değilse sağlayıcınızla iletişim kurun ve Birincil SMTP Ağ Geçidi, Birincil SMTP Ağ Geçidi Bağlantı Noktası, SSL/TLS Kullan ve SMTP Sunucusu Kimlik Doğrulama ayarlarını isteyin. Ayarları aldıktan sonra kurulum işlemine devam edin.
- **4 Tamam** seçeneğine dokunun.

### **Yazıcıdaki Ayarlar menüsünü kullanma**

- **1** Ana ekrandan **Ayarlar** > **E-posta** <sup>&</sup>gt;**E-posta Kurulumu** öğesine dokunun.
- **2** Ayarları yapılandırın.

### **Notlar:**

- **•** Parola hakkında daha fazla bilgi için şu listeye bakın: **<sup>e</sup>**‑**posta hizmet sağlayıcıları**.
- **•** Listede olmayan e‑posta hizmet sağlayıcıları için sağlayıcınızla görüşün ve ayarları sorun.

### **E**‑**posta hizmet sağlayıcıları**

- **• [AOL Mail](#page-1-0)**
- **• [Comcast Mail](#page-1-0)**
- **• [Gmail](#page-1-0)**
- **• [iCloud Mail](#page-1-0)**
- **• [Mail.com](#page-1-0)**
- **• [NetEase Mail \(mail.126.com\)](#page-1-0)**
- **• [NetEase Mail \(mail.163.com\)](#page-2-0)**
- **• [NetEase Mail \(mail.yeah.net\)](#page-2-0)**
- **• [Outlook Live veya Microsoft 365](#page-2-0)**
- **• [QQ Mail](#page-2-0)**
- **• [Sina Mail](#page-3-0)**
- **• [Sohu Mail](#page-3-0)**
- **• [Yahoo! Mail](#page-3-0)**
- **• [Zoho Mail](#page-3-0)**

#### **Notlar:**

**•** Sağlanan ayarları kullanırken hatalarla karşılaşırsanız eposta hizmet sağlayıcınızla görüşün.

<span id="page-1-0"></span>**•** Listede olmayan e‑posta hizmet sağlayıcıları için sağlayıcınızla görüşün.

#### **AOL Mail**

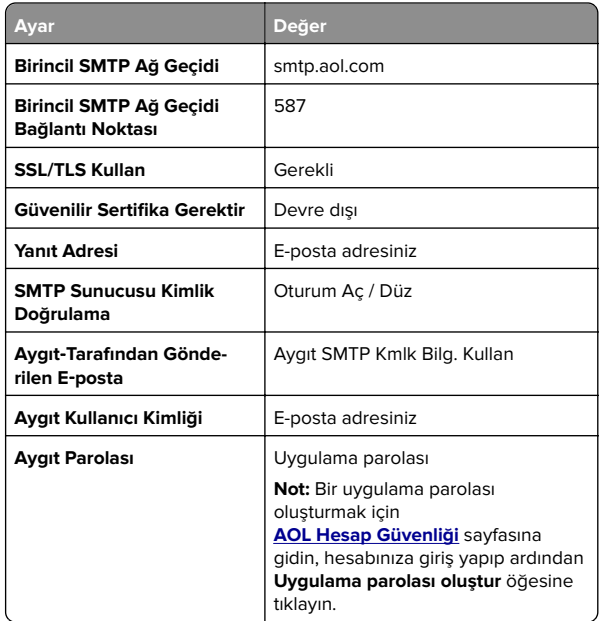

### **Comcast Mail**

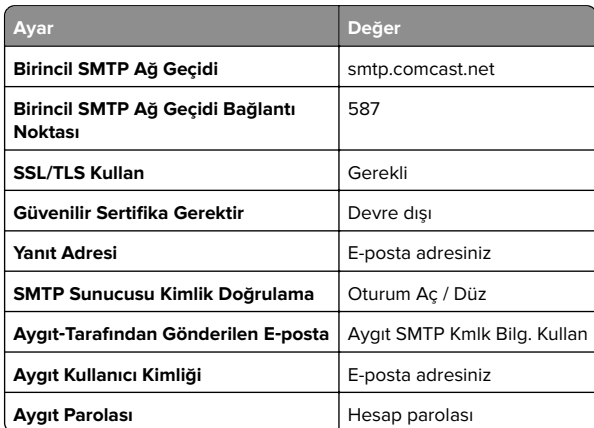

#### **GmailTM**

**Not:** Google hesabınızda iki adımlı doğrulamanın etkinleştirildiğinden emin olun. İki adımlı doğrulamayı etkinleştirmek için **[Google Hesap Güvenliği](https://myaccount.google.com/security)** sayfasına gidin, hesabınıza giriş yapıp "Google'da oturum açma" bölümünden **2 Adımlı Doğrulama** öğesine tıklayın.

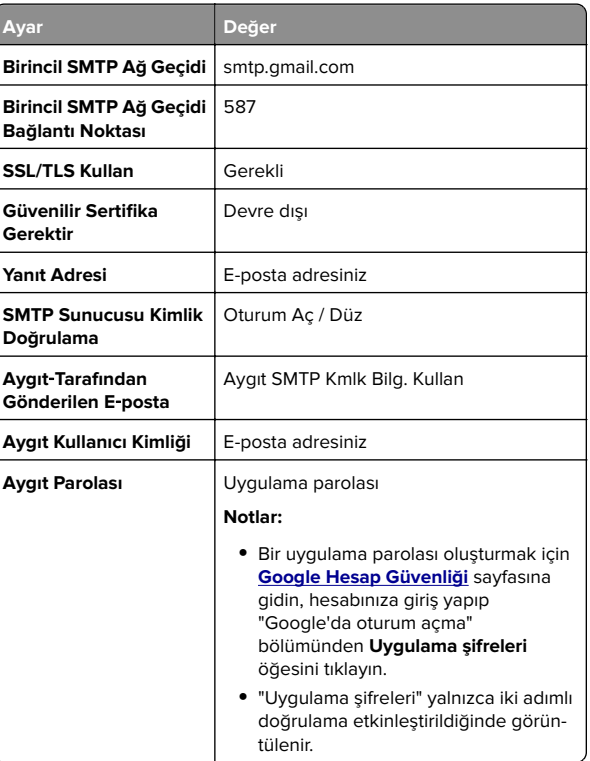

### **iCloud Mail**

**Not:** Hesabınızda iki adımlı doğrulamanın etkinleştirildiğinden emin olun.

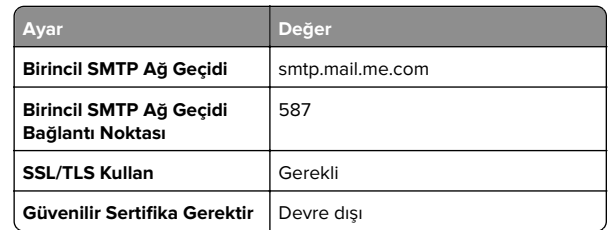

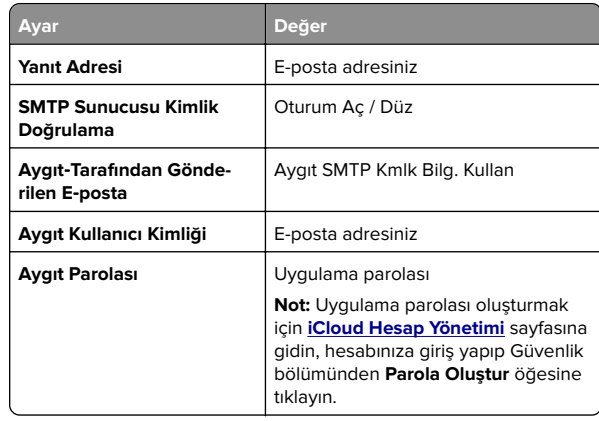

### **Mail.com**

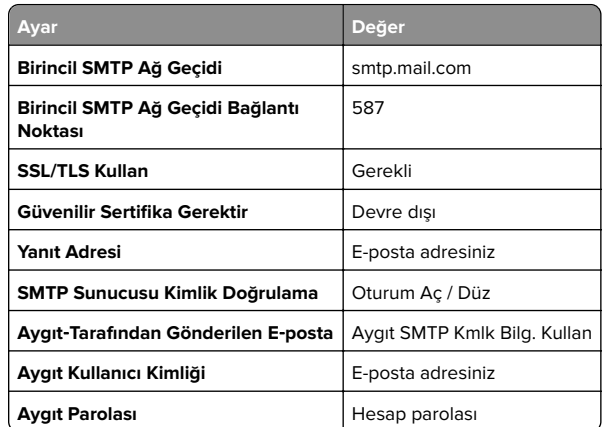

### **NetEase Mail (mail.126.com)**

**Not:** Hesabınızda SMTP hizmetinin etkinleştirildiğinden emin olun. Hizmeti etkinleştirmek için NetEase Mail ana sayfasından, **Ayarlar** <sup>&</sup>gt;**POP3/SMTP/IMAP** öğesine tıklayıp ardından **IMAP/SMTP hizmeti** veya **POP3/SMTP hizmeti** öğesini etkinleştirin.

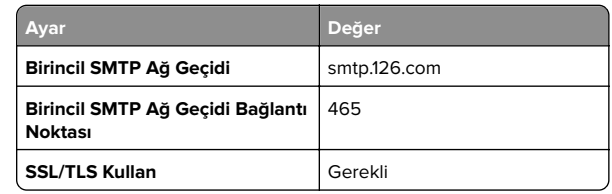

<span id="page-2-0"></span>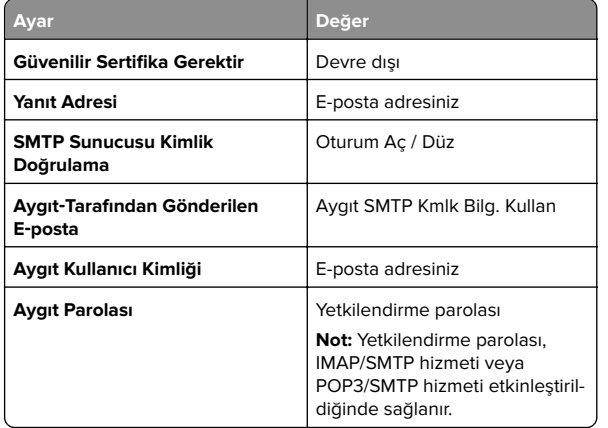

### **NetEase Mail (mail.163.com)**

**Not:** Hesabınızda SMTP hizmetinin etkinleştirildiğinden emin olun. Hizmeti etkinleştirmek için NetEase Mail ana sayfasından, **Ayarlar** <sup>&</sup>gt;**POP3/SMTP/IMAP** öğesine tıklayıp ardından **IMAP/SMTP hizmeti** veya **POP3/SMTP hizmeti** öğesini etkinleştirin.

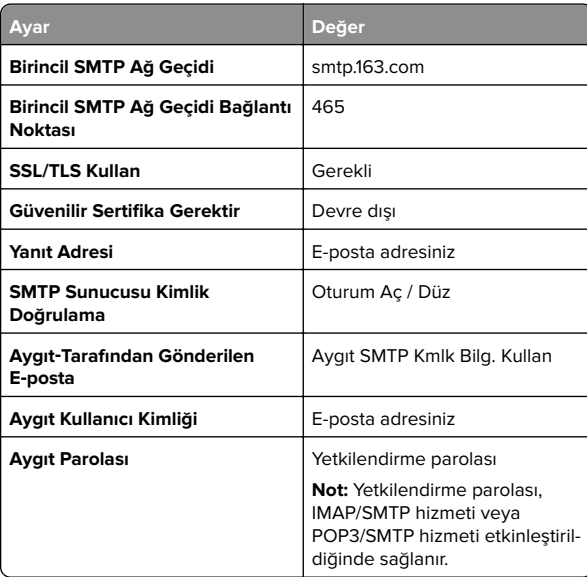

### **NetEase Mail (mail.yeah.net)**

**Not:** Hesabınızda SMTP hizmetinin etkinleştirildiğinden emin olun. Hizmeti etkinleştirmek için NetEase Mail ana sayfasından, **Ayarlar** <sup>&</sup>gt;**POP3/SMTP/IMAP** öğesine tıklayıp ardından **IMAP/SMTP hizmeti** veya **POP3/SMTP hizmeti** öğesini etkinleştirin.

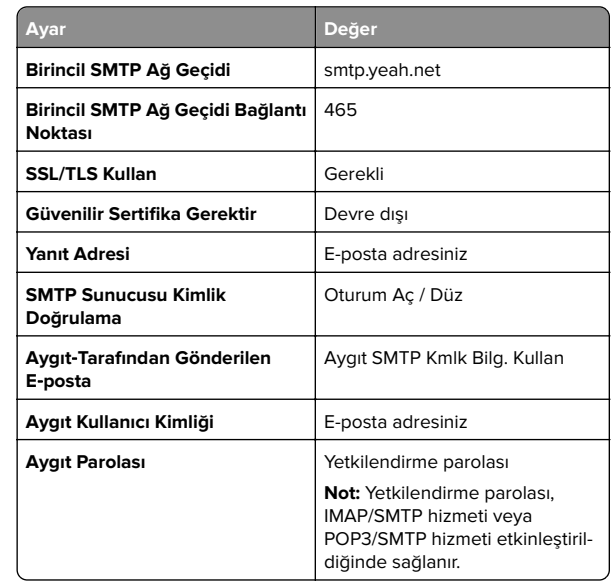

#### **Outlook Live veya Microsoft 365**

Bu ayarlar outlook.com ile hotmail.com e-posta etki alanları ve Microsoft 365 hesapları için geçerlidir.

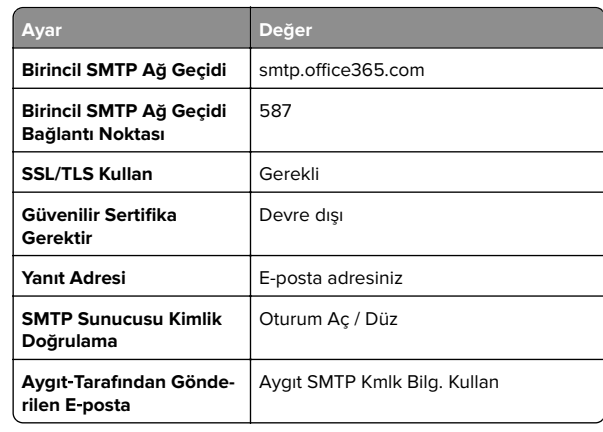

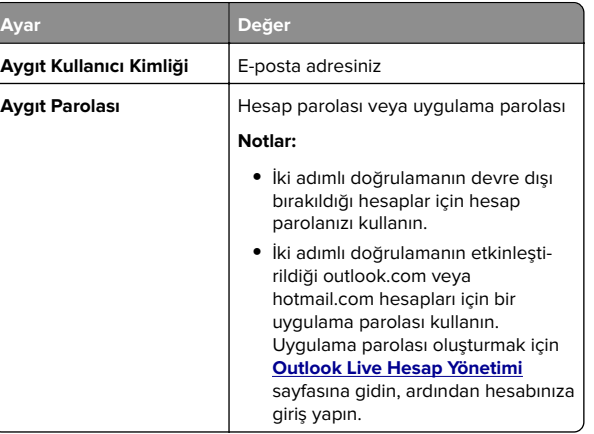

**Not:** Microsoft 365 kullanan işletmelere yönelik ek kurulum seçenekleri için **[Microsoft 365 yardım sayfasına](https://docs.microsoft.com/en-us/exchange/mail-flow-best-practices/how-to-set-up-a-multifunction-device-or-application-to-send-email-using-microsoft-365-or-office-365#option-2-send-mail-directly-from-your-printer-or-application-to-microsoft-365-or-office-365-direct-send)** gidin.

#### **QQ Mail**

**Not:** Hesabınızda SMTP hizmetinin etkinleştirildiğinden emin olun. Hizmeti etkinleştirmek için QQ Mail ana sayfasından **Ayarlar** <sup>&</sup>gt;**Hesap** öğesine tıklayın. POP3/IMAP/SMTP/Exchange/CardDAV/CalDAV Hizmeti

bölümünden, **POP3/SMTP hizmeti** veya **IMAP/SMTP hizmeti** öğesini etkinleştirin.

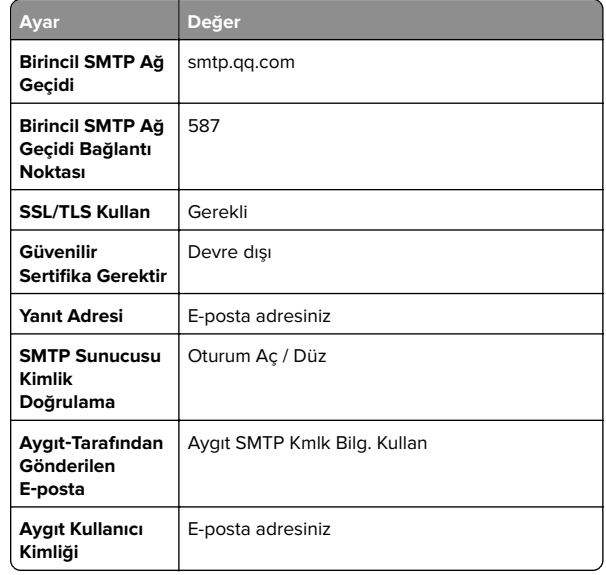

<span id="page-3-0"></span>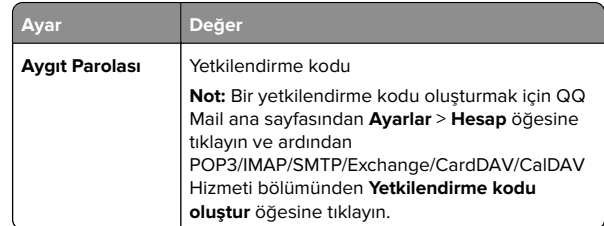

#### **Sina Mail**

**Not:** Hesabınızda POP3/SMTP hizmetinin etkinleştirildiğinden emin olun. Hizmeti etkinleştirmek için Sina Mail ana sayfasından **Ayarlar** <sup>&</sup>gt;**Daha fazla ayar** <sup>&</sup>gt;**Kullanıcı tarafı POP/IMAP/SMTP** öğesine tıklayın ve ardından **POP3/SMTP hizmeti** öğesini etkinleştirin.

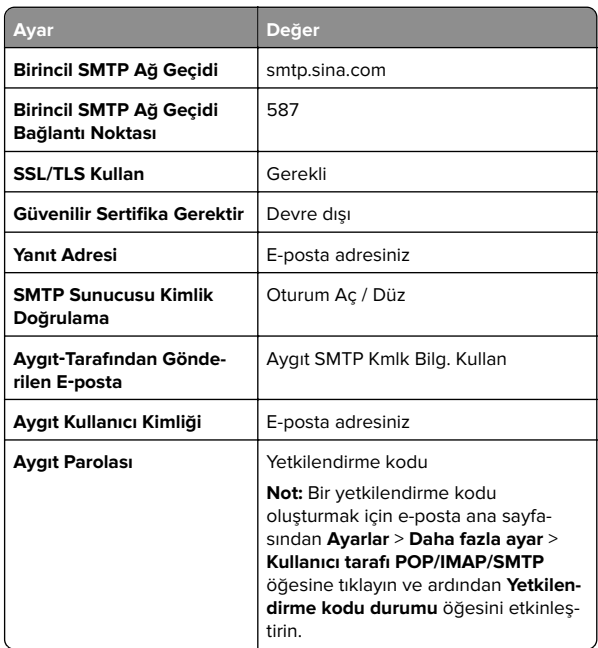

#### **Sohu Mail**

**Not:** Hesabınızda SMTP hizmetinin etkinleştirildiğinden emin olun. Hizmeti etkinleştirmek için Sohu Mail ana sayfasından **Seçenekler** <sup>&</sup>gt;**Ayarlar** <sup>&</sup>gt;**POP3/SMTP/IMAP** öğesine tıklayın ve ardından **IMAP/SMTP hizmeti** veya **POP3/SMTP hizmeti** öğesini etkinleştirin.

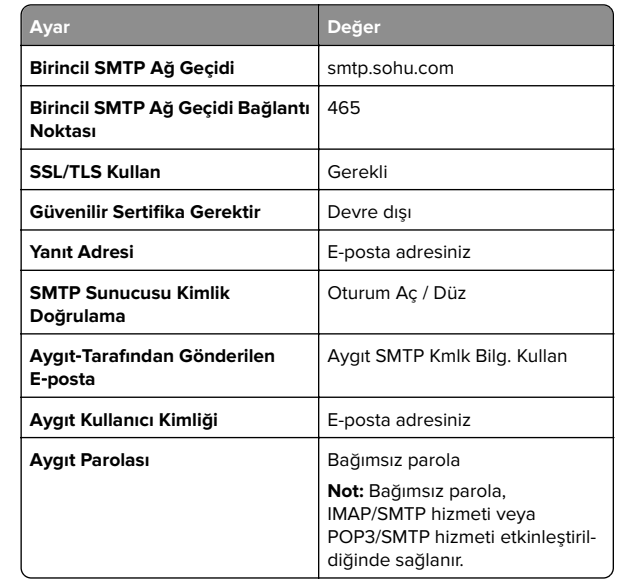

### **Yahoo! Mail**

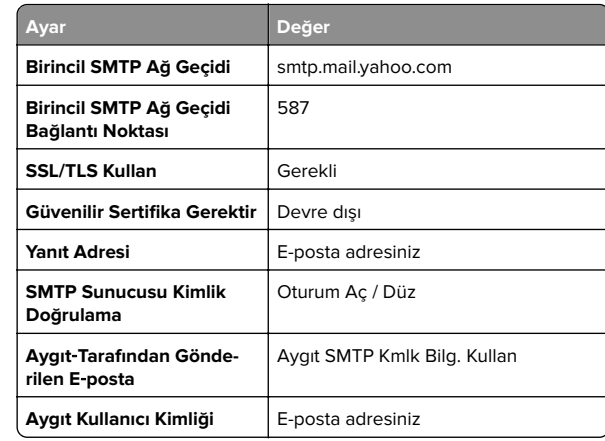

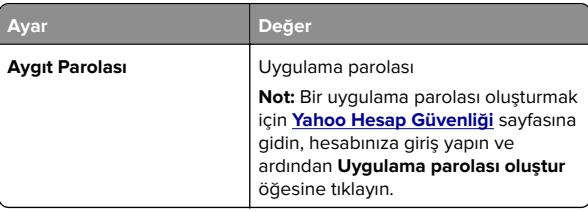

### **Zoho Mail**

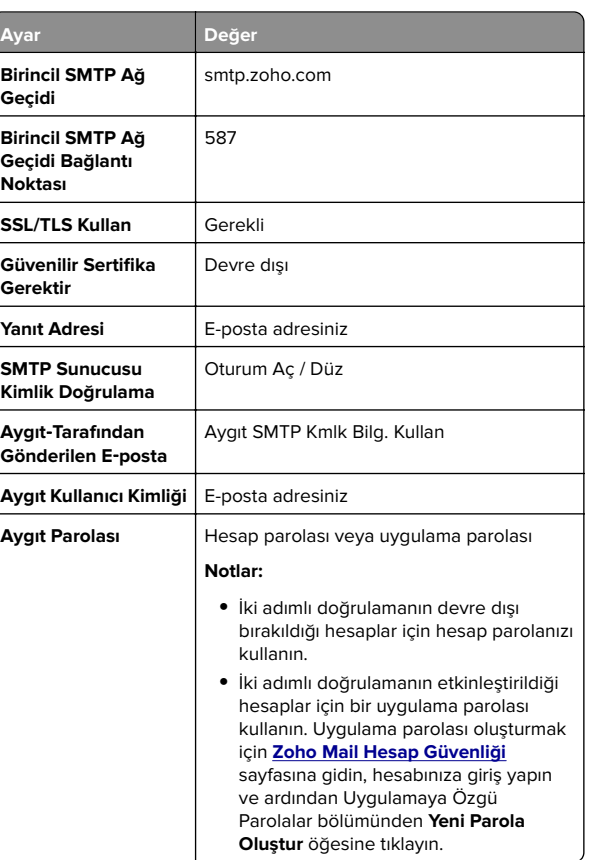

# **E-posta gönderme**

Başlamadan önce SMTP ayarlarının yapılandırıldığından emin olun. Daha fazla bilgi için bkz. 1. sayfadaki "E‑[posta SMTP ayarlarını](#page-0-0) [yapılandırma"](#page-0-0).

### <span id="page-4-0"></span>**Kontrol panelini kullanma**

- **1** Özgün belgeyi ADF tepsisine veya tarayıcı camının üzerine yerleştirin.
- **2** Ana ekranda, **E-posta** öğesine dokunun ve ardından gerekli bilgileri girin.
- **3** Gerekiyorsa çıkış dosyası türü ayarlarını yapılandırın.
- **4** E-postayı gönderin.

### **Kısayol numarası kullanma**

- **1** Özgün belgeyi ADF tepsisine veya tarayıcı camının üzerine yerleştirin.
- **2** Ana ekrandan **Kısayollar** <sup>&</sup>gt;**E-posta** öğesine dokunun.
- **3** Kısayol numarasını seçin.
- **4** E-postayı gönderin.

# **Tarama**

# **Bilgisayara tarama**

Başlamadan önce, şunlardan emin olun:

- **•** Yazıcı bellenimi güncellenir. Daha fazla bilgi için bkz. [11.](#page-10-0) [sayfadaki "Bellenim güncelleme"](#page-10-0).
- **•** Bilgisayar ve yazıcı aynı ağa bağlı.

### **Windows kullanıcıları için**

**Not:** Yazıcının bilgisayara eklendiğinden emin olun. Daha fazla bilgi için bkz. [11. sayfadaki "Bilgisayara yazıcı ekleme"](#page-10-0).

- **1** Özgün belgeyi otomatik belge besleyiciye veya tarayıcı camına yerleştirin.
- **2** Bilgisayardan **Windows Faks ve Tarama**'yı açın.
- **3** Kaynak menüsünden bir tarayıcı kaynağı seçin.
- **4** Gerekirse tarama ayarlarını değiştirin.
- **5** Belgeyi tarayın.

### **Macintosh kullanıcıları için**

**Not:** Yazıcının bilgisayara eklendiğinden emin olun. Daha fazla bilgi için bkz. [11. sayfadaki "Bilgisayara yazıcı ekleme"](#page-10-0).

- **1** Özgün belgeyi otomatik belge besleyiciye veya tarayıcı camına yerleştirin.
- **2** Bilgisayardan aşağıdakilerden birini yapın:
	- **• Görüntü Yakalama**'yı açın.
	- **• Yazıcılar ve Tarayıcılar**'ı açın ve ardından bir yazıcı seçin. **Tarama** <sup>&</sup>gt;**Tarayıcıyı Aç** öğesine tıklayın.
- **3** Tarayıcı penceresinden aşağıdakilerden birini veya birkaçını yapın:
	- **•** Taranan belgeyi nereye kaydetmek istediğinizi seçin.
	- **•** Özgün belgenin boyutunu seçin.
	- **•** ADF'den tarama yapmak için Tarama Menüsü'nden **Belge Besleyici** öğesini seçin veya **Belge Besleyici Kullan** seçeneğini etkinleştirin.
	- **•** Gerekiyorsa tarama ayarlarını yapılandırın.
- **4 Tara**'yı tıklatın.

# **Faks**

# **Yazıcıyı faks göndermek için ayarlama**

## **Faks işlevini kurma**

### **Notlar:**

- **•** Bazı bağlantı yöntemleri yalnızca bazı ülke veya bölgelerde geçerlidir.
- **•** Faks işlevi etkinleştirilmiş olduğu halde tam olarak kurulmazsa gösterge ışığı kırmızı renkte yanıp sönebilir.
- **•** TCP/IP ortamınız yoksa faksı kurmak için kontrol panelini kullanın.

**Uyarı—Hasar Tehlikesi:** Veri kaybını veya yazıcı arızası oluşmasını önlemek için kablolara veya etkin olarak faks gönderilmesi ya da alınması sırasında gösterilen alanda yazıcıya dokunmayın.

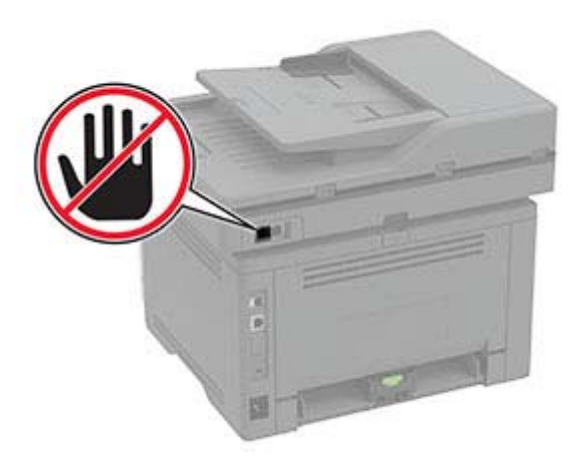

### **Kontrol panelini kullanma**

- **1** Ana ekrandan şu öğelere dokunun:
- **Ayarlar** <sup>&</sup>gt;**Aygıt** <sup>&</sup>gt;**Tercihler** <sup>&</sup>gt;**Başlangıç Kurulumunu Çalıştır**
- **2** Yazıcıyı kapatın, yaklaşık 10 saniye bekleyin ve ardından yazıcıyı açın.
- **3** Faks ayarları ekranında ayarları yapılandırın.
- **4** Kurulumu tamamlayın.

### **Embedded Web Server'ı kullanma**

**1** Bir web tarayıcısı açın ve adres alanına yazıcının IP adresini yazın.

### **Notlar:**

- **•** Yazıcının IP adresini ana ekranda görüntüleyin. IP adresleri, 123.123.123.123 gibi nokta işareti ile ayrılan dört rakam dizisinden oluşur.
- **•** Bir proxy sunucu kullanıyorsanız web sayfasının doğru yüklenmesi için bir süreliğine sunucuyu devre dışı bırakın.
- **2 Ayarlar** <sup>&</sup>gt;**Faks** <sup>&</sup>gt;**Faks Kurulumu** <sup>&</sup>gt;**Genel Faks Ayarları** öğesine tıklayın.
- **3** Ayarları yapılandırın.
- **4** Değişiklikleri uygulayın.

# **Faks gönderme**

**Not:** Faksın yapılandırıldığından emin olun. Daha fazla bilgi için bkz. [5. sayfadaki "Yazıcıyı faks göndermek için ayarlama"](#page-4-0).

## **Kontrol panelini kullanma**

- **1** Özgün belgeyi ADF tepsisine veya tarayıcı camının üzerine yerleştirin.
- **2** Ana ekranda **Faks** öğesine dokunun, ardından istenen bilgileri girin.

Gerekiyorsa ayarları düzenleyin.

**3** Faksı gönderin.

## **Bilgisayarı kullanarak**

Başlamadan önce faks sürücüsünün yüklü olduğundan emin olun. Daha fazla bilgi için bkz. [11. sayfadaki "Faks sürücüsünü](#page-10-0) [yükleme"](#page-10-0).

### **Windows kullanıcıları için**

- **1** Faksla göndermek istediğiniz belgeden Yazdır iletişim kutusunu açın.
- **2** Yazıcıyı seçin, ardından **Özellikler**, **Tercihler**, **Seçenekler** veya **Ayarlar** öğesine tıklayın.
- **3 Faks** > **Faksı etkinleştir** > **Faks göndermeden önce her zaman ayarları görüntüle** öğesine tıklayın ve ardından alıcı numarasını girin.

Gerekirse diğer faks ayarlarını yapılandırın.

**4** Faksı gönderin.

### **Macintosh kullanıcıları için**

- **1** Bir belge açıkken, **Dosya** <sup>&</sup>gt;**Yazdır** menü öğelerini seçin.
- **2** Adından sonra  **Faks** ifadesi eklenen yazıcıyı seçin.
- **3** Alıcı alanına alıcının numarasını girin. Gerekirse diğer faks ayarlarını yapılandırın.
- **4** Faksı gönderin.

# **Yazdırma**

# **Bilgisayardan yazdırma**

**Not:** Etiketler, kart destesi ve zarflar için belgeyi yazdırmadan önce yazıcıda kağıt boyutunu ve türünü ayarlayın.

- **1** Yazdırmak istediğiniz belgeden Yazdır iletişim kutusunu açın.
- **2** Gerekiyorsa ayarları düzenleyin.
- **3** Belgeyi yazdırın.

# **Mobil aygıttan yazdırma**

## **AirPrint kullanarak mobil aygıttan yazdırma**

AirPrint yazılım özelliği, Apple aygıtınızdan doğrudan AirPrint onaylı bir yazıcıya yazdırma yapmanızı sağlayan bir mobil yazdırma çözümüdür.

### **Notlar:**

- **•** Apple aygıtının ve yazıcının aynı ağa bağlı olduğundan emin olun. Ağda birden fazla kablosuz hub varsa her iki aygıtın da aynı alt ağa bağlı olduğundan emin olun.
- **•** Bu uygulama yalnızca bazı Apple aygıtları tarafından desteklenir.
- **1** Mobil aygıtınızda dosya yöneticinizden bir belge seçin veya uyumlu bir uygulama başlatın.

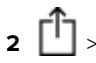

 $2 \mid \cdot \mid$  > Yazdır öğesine dokunun.

- **3** Bir yazıcı seçin ve ardından gerekirse ayarları uygulayın.
- **4** Belgeyi yazdırın.

## **Wi**‑**Fi Direct® kullanarak mobil aygıttan yazdırma**

Wi‑Fi Direct® tüm Wi‑Fi Direct özellikli yazıcılarla yazdırma işlemi gerçekleştirmenizi sağlayan bir yazdırma hizmetidir.

**Not:** Mobil aygıtınızın yazıcı kablosuz ağına bağlı olduğundan emin olun. Daha fazla bilgi için bkz. [11. sayfadaki "Yazıcıya](#page-10-0) [mobil aygıt bağlama"](#page-10-0).

- **1** Mobil aygıtınızdan uyumlu bir uygulama başlatın veya dosya yöneticinizden bir belge seçin.
- **2** Mobil aygıtınıza bağlı olarak aşağıdakilerden birini gerçekleştirin:
	- **•**<sup>&</sup>gt;**Yazdır** öğesine dokunun.
	- **•**<sup>&</sup>gt;**Yazdır** öğesine dokunun.
	- **•**<sup>&</sup>gt;**Yazdır** öğesine dokunun.
- **3** Bir yazıcı seçin ve ardından gerekirse ayarları uygulayın.
- **4** Belgeyi yazdırın.

# **Gizli ve diğer bekletilen işleri yazdırma**

### **Windows kullanıcıları için**

- **1** Bir belge açıkken **Dosya** <sup>&</sup>gt;**Yazdır** öğesine tıklayın.
- **2** Bir yazıcı seçin, ardından **Özellikler**, **Tercihler**, **Seçenekler** veya **Kurulum** öğesine tıklayın.
- **3 Yazdır ve Beklet** öğesine tıklayın.
- **4 Yazdır ve Beklet'i Kullan** öğesini seçin ve ardından bir kullanıcı adı atayın.
- **5** Yazdırma işi türünü (Gizli, Tekrar, Yedek veya Kontrol) seçin. **Gizli** öğesini seçerseniz yazdırma işini bir kişisel kimlik

numarası (PIN) ile güvenceye alın.

- **6 Tamam** veya **Yazdır** düğmesine tıklayın.
- **7** Yazıcı ana ekranından, yazdırma işini serbest bırakın.
	- **•** Gizli yazdırma işleri için **Bekletilen işler** > kullanıcı adınızı seçin > **Gizli** > PIN kodunu girin > yazdırma işini seçin > ayarları yapılandırın > **Yazdır** öğesine dokunun.
	- **•** Diğer yazdırma işleri için **Bekletilen işler** > kullanıcı adınızı seçin > yazdırma işini seçin > ayarları yapılandırın > **Yazdır** öğesine dokunun.

### **Macintosh kullanıcıları için**

### **AirPrint'i kullanma**

- **1** Bir belge açıkken, **Dosya** <sup>&</sup>gt;**Yazdır** menü öğelerini seçin.
- **2** Bir yazıcı seçin ve Yönlendirme menüsünden sonraki açılır menüden **PIN Yazdırma** öğesini seçin.
- **3 PIN ile yazdır** seçeneğini etkinleştirin ve dört basamaklı bir PIN girin.
- <span id="page-6-0"></span>**4 Yazdır** öğesine tıklayın.
- **5** Yazıcı ana ekranından, yazdırma işini serbest bırakın. **Bekletilen işler** > bilgisayar adınızı seçin > **Gizli** > PIN kodunu girin > yazdırma işini seçin > **Yazdır** öğesine dokunun.

#### **Yazdırma sürücüsünü kullanma**

- **1** Bir belge açıkken, **Dosya** <sup>&</sup>gt;**Yazdır** menü öğelerini seçin.
- **2** Bir yazıcı seçin ve Yönlendirme menüsünden sonraki açılır menüden **Yazdır ve Beklet** öğesini seçin.
- **3 Gizli Yazdırma** öğesini seçin, ardından dört basamaklı bir PIN girin.
- **4 Yazdır** öğesine tıklayın.
- **5** Yazıcı ana ekranından, yazdırma işini serbest bırakın. **Bekletilen işler** > bilgisayar adınızı seçin > **Gizli** > yazdırma işini seçin > PIN kodunu girin > **Yazdır** öğesine dokunun.

# **Yazıcının bakımını yapma**

# **Kabloları takma**

**DİKKAT—ÇARPILMA TEHLİKESİ:** Elektrik çarpması riskini  $\angle^{\prime\prime}$  önlemek için bu ürünü fırtınalı havalarda kurmayın veya güç kablosu, faks özelliği veya telefon gibi herhangi bir elektrik veya kablo bağlantısı yapmayın.

**DİKKAT–YARALANMA TEHLİKESİ:** Yangın veya elektrik  $\sqrt{\cdot}$ çarpması riskini önlemek için güç kablosunu ürünün yakınındaki ve kolay erişilebilir bir konumdaki uygun şekilde tanımlanmış ve doğru şekilde topraklanmış bir elektrik prizine bağlayın.

**DİKKAT–YARALANMA TEHLİKESİ:** Yangın veya elektrik çarpması riskini önlemek için yalnızca bu ürünle birlikte verilen güç kablosunu veya üretici onaylı yedek güç kablolarını kullanın.

**DİKKAT–YARALANMA TEHLİKESİ:** Bu ürünü kamusal anahtarlamalı telefon şebekesine bağlarken yangın riskini azaltmak için yalnızca 26 AWG veya daha geniş bir telekomünikasyon (RJ-11) kablosu kullanın. Avustralya'daki kullanıcılar için kablo, Avustralya İletişim ve Medya Kurumu tarafından onaylanmalıdır.

**Uyarı—Hasar Tehlikesi:** Veri kaybını veya yazıcı arızası oluşmasını önlemek için aktif olarak yazdırma işlemi yapılırken USB kablosuna, herhangi bir kablosuz ağ adaptörüne veya yazıcının gösterilen alanlarına dokunmayın.

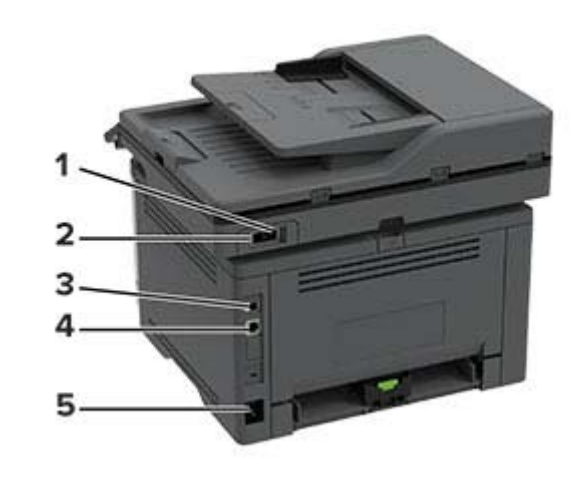

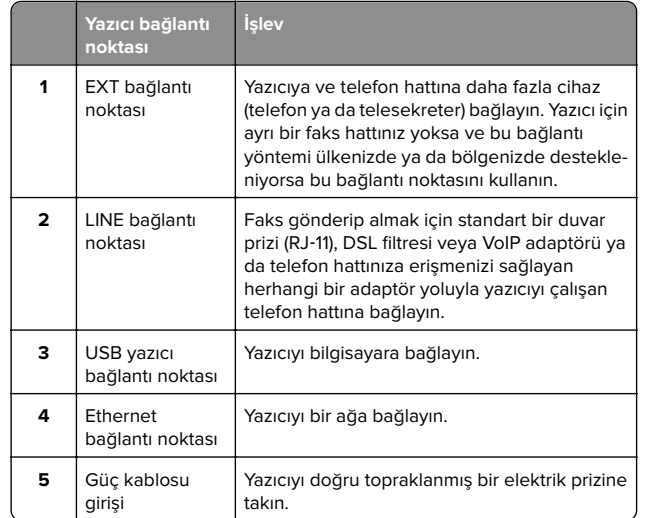

# **Toner kartuşunu değiştirme**

**1** Ön kapağı açın.

**Uyarı—Hasar Tehlikesi:** Elektrostatik yük boşaltmanın neden olabileceği hasarları önlemek için yazıcının iç kısmına erişmeden veya temas etmeden önce yazıcının açıkta kalan metal gövdesinin herhangi bir yerine dokunun.

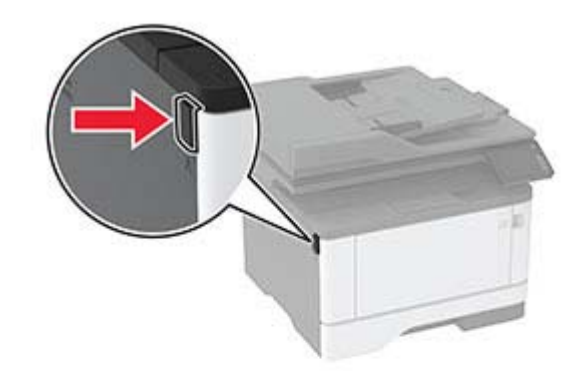

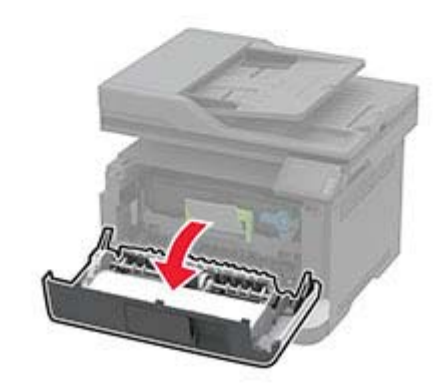

**2** Görüntüleme ünitesini çıkarın.

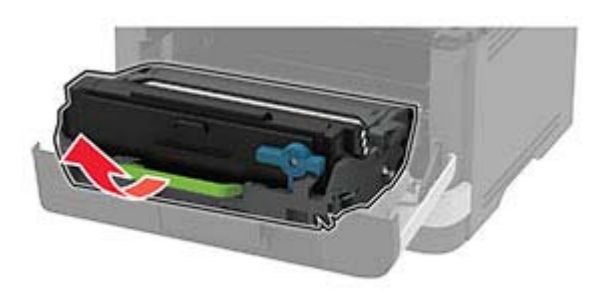

**3** Mavi mandalı çevirin ve ardından kullanılmış toner kartuşunu görüntüleme ünitesinden çıkarın.

**Uyarı—Hasar Tehlikesi:** Görüntüleme ünitesini 10 dakikadan daha uzun süre doğrudan ışık altında bırakmayın. Uzun süreli ışığa maruz kalması, yazdırma kalitesi sorunlarına neden olabilir.

**Uyarı—Hasar Tehlikesi:** Fotoğraf iletkeni tamburuna dokunmayın. Dokunmanız gelecekteki yazdırma işlerinin kalitesini etkileyebilir.

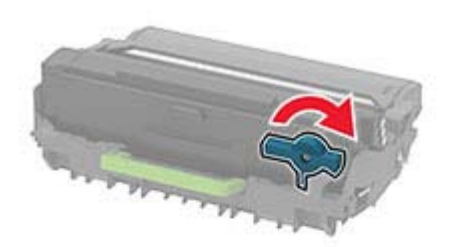

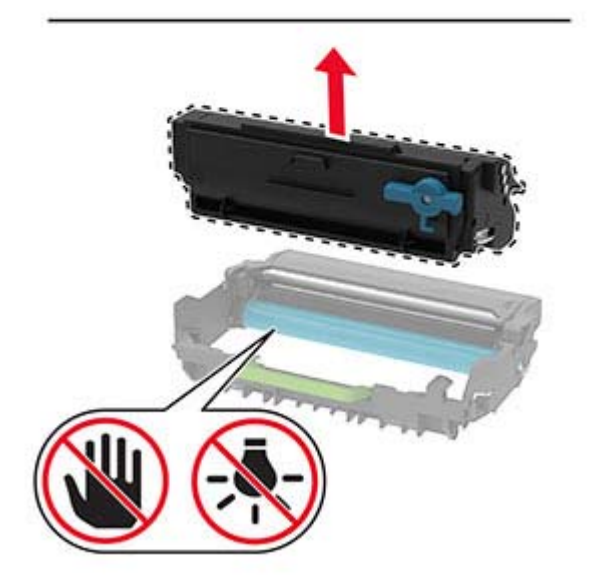

**4** Yeni toner kartuşunu ambalajından çıkarın.

**5** Toneri yeniden dağıtmak için toner kartuşunu sallayın.

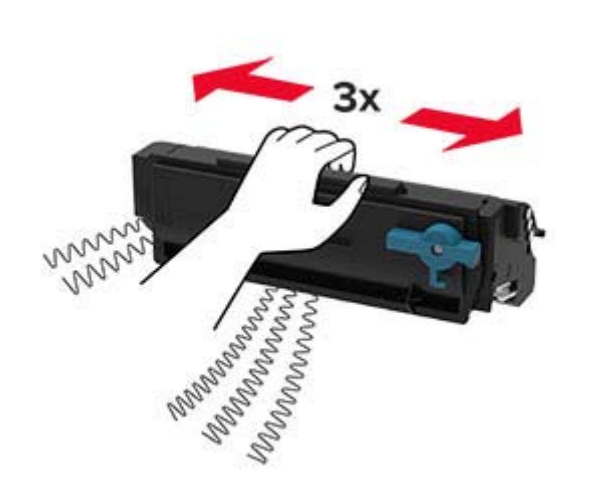

**6** Yeni toner kartuşunu yerine oturana kadar görüntüleme ünitesine takın.

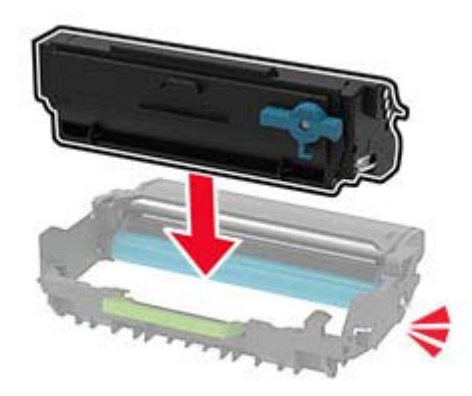

**7** Görüntüleme ünitesini takın.

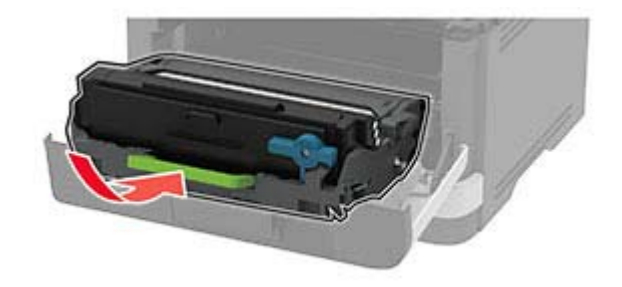

**8** Kapağı kapatın.

# **Tarayıcıyı temizleme**

**1** Tarayıcı kapağını açın.

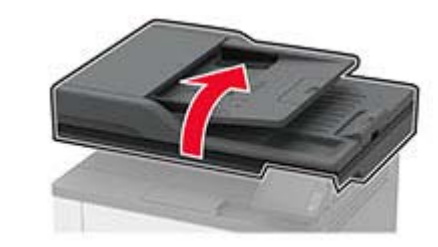

- **2** Aşağıdaki alanları nemli, yumuşak ve hav bırakmayan bir bezle silin:
	- **•** ADF camının pad'i

**Not:** Bazı yazıcı modellerinde, bu konumda pad yerine ADF camı bulunur.

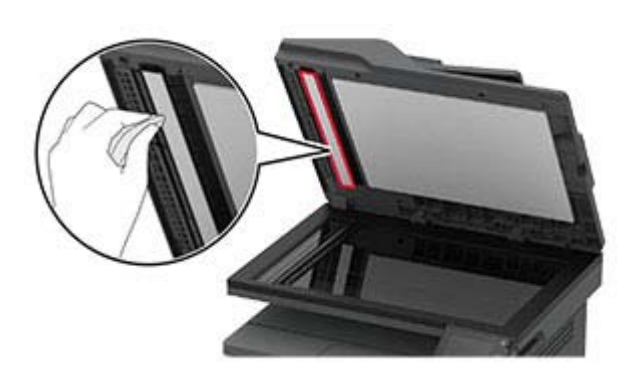

**•** Tarayıcı camının pad'i

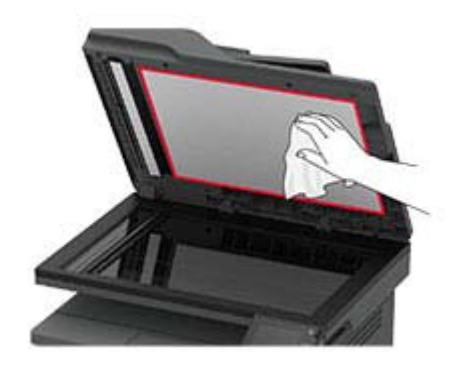

**•** ADF camı

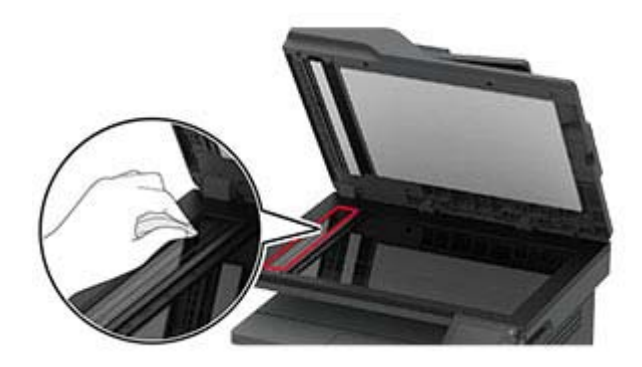

**•** Tarayıcı camı

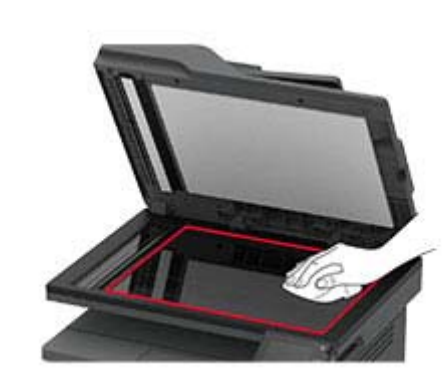

**3** Tarayıcı kapağını kapatın.

# **Tepsileri yükleme**

**1** Tepsiyi çıkarın.

**Not:** Kağıt sıkışmalarını önlemek için tepsiyi yazıcı kullanılıyorken çıkarmayın.

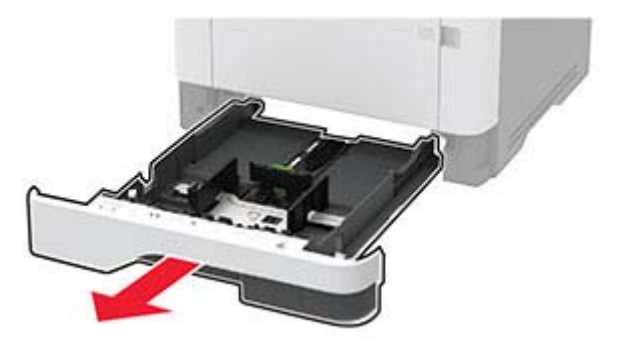

**2** Kılavuzları, yüklediğiniz kağıtların boyutuyla eşleşecek şekilde ayarlayın.

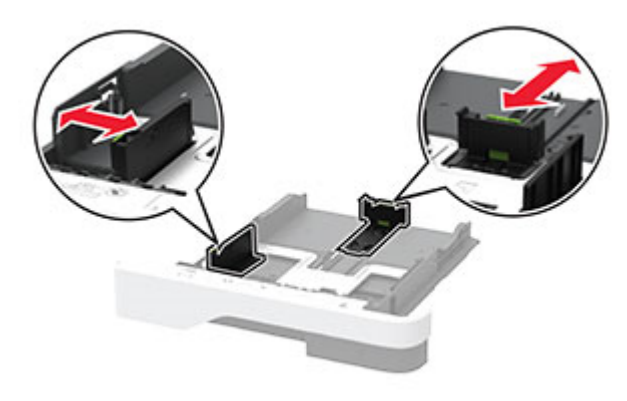

**3** Kağıt kenarlarını yüklemeden önce esnetin, havalandırın ve hizalayın.

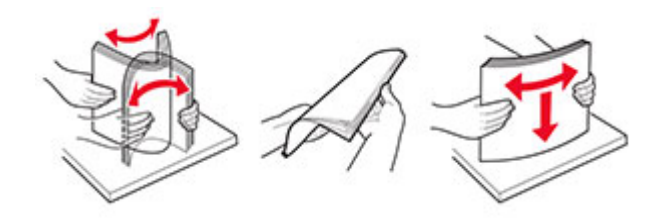

**4** Kağıt yığınını yazdırılacak yüzü aşağı bakacak şekilde yükleyin ve sonra kılavuzların kağıda iyice uyduğundan emin olun.

#### **Notlar:**

- **•** Tek taraflı yazdırma işlemi için antetli kağıtları başlık kısmı tepsinin ön tarafına gelecek ve aşağı dönük şekilde yerleştirin.
- **•** Çift taraflı yazdırma işlemi için antetli kağıtları başlık kısmı tepsinin arka tarafına gelecek ve yukarı dönük şekilde yerleştirin.
- **•** Kağıdı tepsiye kaydırarak yerleştirmeyin.
- **•** Kağıt sıkışmasını önlemek amacıyla, yığın yüksekliğinin maksimum kağıt doldurma göstergelerinin altında olduğundan emin olun.

<span id="page-9-0"></span>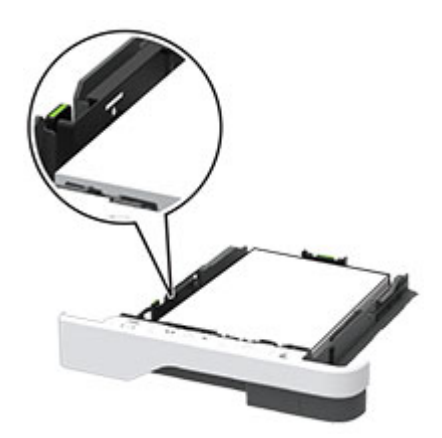

### **5** Tepsiyi takın.

Gerekirse kontrol panelinden kağıt boyutu ve kağıt türünü yüklenen kağıtla eşleşecek şekilde ayarlayın.

# **Çok amaçlı besleyiciyi yükleme**

**1** Çok amaçlı besleyiciyi açın.

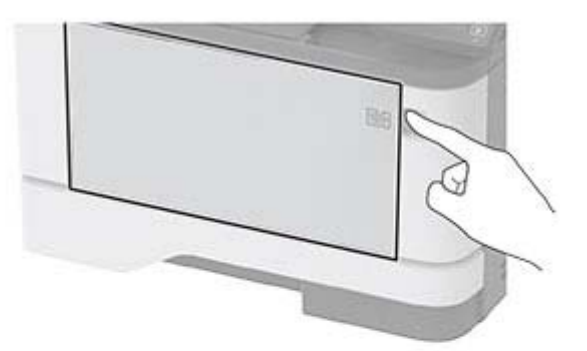

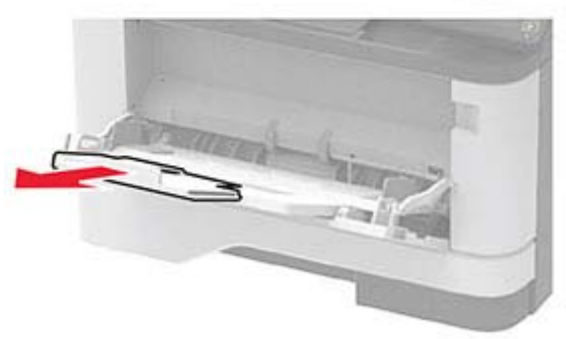

**2** Kağıt kenarlarını yüklemeden önce esnetin, havalandırın ve hizalayın.

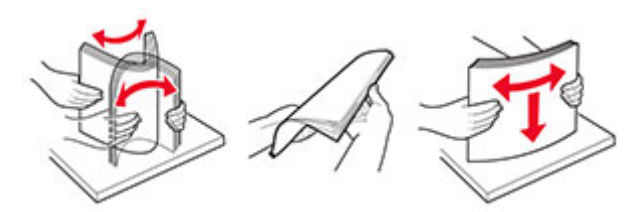

**3** Kağıdı yazdırılacak yüzü yukarı dönük şekilde yükleyin.

#### **Notlar:**

**•** Tek taraflı yazdırma işlemi için antetli kağıtları başlık kısmı yazıcının arka tarafına gelecek ve yukarı dönük şekilde yerleştirin.

- **•** Çift taraflı yazdırma işlemi için antetli kağıtları başlık kısmı yazıcının ön tarafına gelecek ve aşağı dönük şekilde yerleştirin.
- **•** Zarfları, kapak tarafı sol tarafta kalacak ve aşağı bakacak şekilde yerleştirin.

**Uyarı—Hasar Tehlikesi:** Asla pullu, çıtçıtlı, kopçalı, pencereli, astarlı veya kendiliğinden yapışkanlı zarfları kullanmayın.

**4** Kılavuzu, yüklediğiniz kağıtların boyutuyla eşleşecek şekilde ayarlayın.

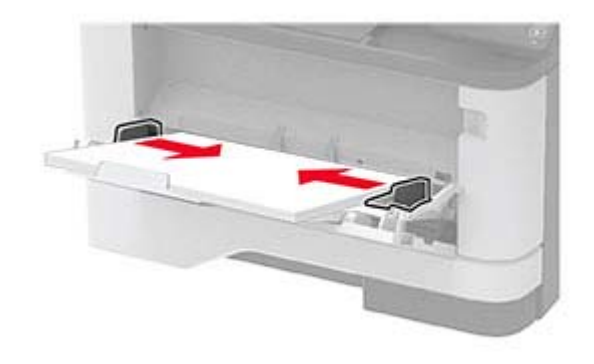

**5** Kontrol panelinden, kağıt boyutu ve kağıt türünü yüklenen kağıtla eşleşecek şekilde ayarlayın.

# **Kağıt boyutunu ve türünü ayarlama**

- **1** Ana ekrandan şuraya gidin:
- **Ayarlar** <sup>&</sup>gt;**Kağıt** <sup>&</sup>gt;**Tepsi Yapılandırması** <sup>&</sup>gt;**Kağıt Boyutu/Türü** <sup>&</sup>gt; bir kağıt kaynağı seçin
- **2** Kağıt boyutunu ve türünü ayarlayın.

## **Yazıcı yazılımını kurma**

#### **Notlar:**

- **•** Yazdırma sürücüsü, yazılım yükleyici paketine dahildir.
- **•** macOS sürüm 10.7 veya üzeri bulunan Macintosh bilgisayarlarda AirPrint sertifikalı bir yazıcıda yazdırmak için sürücüyü yüklemenize gerek yoktur. Özel yazdırma özellikleri istiyorsanız yazıcı sürücüsünü indirin.
- **1** Yazılım yükleyici paketinin bir kopyasını edinin.
	- **•** Yazıcınızla birlikte verilen yazılım CD'sinden.
- **•** Web sitemizden veya yazıcıyı satın aldığınız yerden.
- <span id="page-10-0"></span>**2** Yükleyiciyi çalıştırın ve sonra bilgisayar ekranındaki yönergeleri izleyin.

## **Faks sürücüsünü yükleme**

- **1** Web sitemize veya yazıcıyı satın aldığınız yere gidin ve yükleyici paketini edinin.
- **2** Yükleyiciyi çalıştırın ve sonra bilgisayar ekranındaki yönergeleri izleyin.

# **Bellenim güncelleme**

Yazıcı performansını artırmak ve sorunları gidermek için yazıcı bellenimini düzenli olarak güncelleyin.

Bellenimin güncellenmesi hakkında daha fazla bilgi almak için satış temsilcinizle iletişime geçin.

**1** Bir web tarayıcısı açın ve adres alanına yazıcının IP adresini yazın.

### **Notlar:**

- **•** Yazıcının IP adresini yazıcı ana ekranında görüntüleyin. IP adresleri, 123.123.123.123 gibi nokta işareti ile ayrılan dört rakam dizisinden oluşur.
- **•** Bir proxy sunucu kullanıyorsanız web sayfasının doğru yüklenmesi için bir süreliğine sunucuyu devre dışı bırakın.
- **2 Ayarlar** <sup>&</sup>gt;**Aygıt** <sup>&</sup>gt;**Bellenimi Güncelle** öğesine tıklayın.
- **3** Aşağıdakilerden birini yapın:
	- **• Güncellemeleri kontrol et** <sup>&</sup>gt;**Kabul ediyorum, güncellemeyi başlat** öğelerine tıklayın.
	- **•** Flash dosyasını yükleyin.
		- **a** Flash dosyasına göz atın.
		- **b Yükle** <sup>&</sup>gt;**Başlat** öğelerine tıklayın.

# **Bilgisayara yazıcı ekleme**

Başlamadan önce aşağıdakilerden birini yapın:

- **•** Yazıcıyı ve bilgisayarı aynı ağa bağlayın. Yazıcıyı ağa bağlama konusunda daha fazla bilgi için bkz: [12. sayfadaki "Yazıcıyı bir](#page-11-0) [Wi-Fi ağına bağlama"](#page-11-0).
- **•** Bilgisayarı yazıcıya bağlayın. Daha fazla bilgi için bkz. [12.](#page-11-0) [sayfadaki "Yazıcıya bilgisayar bağlama"](#page-11-0).

**•** Yazıcıyı USB kablosuyla bilgisayara bağlayın. Daha fazla bilgi için bkz. [7. sayfadaki "Kabloları takma"](#page-6-0).

**Not:** USB kablosu ayrı olarak satılır.

### **Windows kullanıcıları için**

**1** Bilgisayardan yazdırma sürücüsünü yükleyin.

**Not:** Daha fazla bilgi için bkz. [10. sayfadaki "Yazıcı yazılımını](#page-9-0) [kurma"](#page-9-0).

- **2 Yazıcılar ve tarayıcılar**'ı açın, ardından **Yazıcı veya tarayıcı ekle** öğesine tıklayın.
- **3** Yazıcı bağlantınıza bağlı olarak aşağıdakilerden birini yapın:
- **•** Listeden bir yazıcı seçin ve ardından **Aygıt ekle** öğesine tıklayın.
- **• Wi**‑**Fi Direct yazıcıları göster** öğesine tıklayın, bir yazıcı seçin ve ardından **Aygıt ekle** öğesine tıklayın.
- **• İstediğim yazıcı listede yok** seçeneğine tıklayın ve ardından Yazıcı Ekle penceresinden aşağıdakileri yapın:
- **a TCP/IP adresi veya ana bilgisayar adı kullanarak yazıcı ekle**'yi seçin ve ardından **İleri**'ye tıklayın.
- **b** "Ana bilgisayar adı veya IP adresi" alanına yazıcının IP adresini yazın ve ardından **İleri** öğesine tıklayın.

#### **Notlar:**

- **–** Yazıcının IP adresini yazıcı ana ekranında görüntüleyin. IP adresleri, 123.123.123.123 gibi nokta işareti ile ayrılan dört rakam dizisinden oluşur.
- **–** Bir proxy sunucu kullanıyorsanız web sayfasının doğru yüklenmesi için bir süreliğine sunucuyu devre dışı bırakın.
- **c** Bir yazdırma sürücüsü seçin ve ardından **İleri** öğesine tıklayın.
- **d Şu anda yüklü olan yazdırma sürücüsünü kullan (önerilir)** seçeneğini belirleyin ve **İleri** öğesine tıklayın.
- **e** Yazıcı adını girin ve ardından **İleri** öğesine tıklayın.
- **f** Yazıcı paylaşım seçeneğini belirleyin ve **İleri** öğesine tıklayın.
- **g Son** öğesine tıklayın.

### **Macintosh kullanıcıları için**

- **1** Bilgisayardan **Yazıcılar ve Tarayıcılar**'ı açın.
- **2** öğesine tıklayın ve ardından bir yazıcı seçin.
- **3** Kullan menüsünden bir yazdırma sürücüsü seçin.

### **Notlar:**

- **•** Macintosh yazdırma sürücüsünü kullanmak için **AirPrint** veya **Secure AirPrint**'i seçin.
- **•** Özel yazdırma özellikleri istiyorsanız üretici yazdırma sürücüsünü seçin. Sürücüyü yüklemek için bkz. [10.](#page-9-0) [sayfadaki "Yazıcı yazılımını kurma"](#page-9-0).
- **4** Yazıcıyı ekleyin.

# **Yazıcıya mobil aygıt bağlama**

Mobil aygıtınızı bağlamadan önce Wi-Fi Direct'in yapılandırıldığından emin olun. Daha fazla bilgi için bkz. 11. sayfadaki "Wi-Fi Direct'i yapılandırma".

### **Wi**‑**Fi Direct kullanarak bağlanma**

**Not:** Bu talimatlar yalnızca Android mobil aygıtlar için geçerlidir.

- **1** Mobil aygıttan ayarlar menüsüne gidin.
- **2 Wi**‑**Fi** öğesini etkinleştirin ve ardından **Wi**‑**Fi Direct** öğesine dokunun.
- **3** Yazıcının Wi-Fi Direct adını seçin.
- **4** Yazıcı kontrol panelinde bağlantıyı onaylayın.

### **Wi**‑**Fi kullanarak bağlanma**

- **1** Mobil aygıttan ayarlar menüsüne gidin.
- **2 Wi-Fi** öğesine dokunun ve ardından yazıcının Wi-Fi Direct adını seçin.

**Not:** Wi-Fi Direct adından önce DIRECT-xy (x ve y iki rastgele karakterdir) dizesi eklenir.

**3** Wi‑Fi Direct parolasını girin.

# **Wi-Fi Direct'i yapılandırma**

Wi-Fi Direct® kablosuz cihazların bir erişim noktası (kablosuz yönlendirici) kullanmadan Wi-Fi Direct destekli yazıcılara doğrudan bağlanmasını sağlayan Wi-Fi tabanlı eşler arası bir teknolojidir.

- **1** Ana ekrandan **Ayarlar** <sup>&</sup>gt;**Ağ/Bağlantı Noktaları** <sup>&</sup>gt;**Wi-Fi Direct** öğesine dokunun.
- **2** Ayarları yapılandırın.
	- **• Wi**‑**Fi Direct'i Etkinleştir**: Yazıcının kendi Wi‑Fi Direct ağını yayınlamasını sağlar.
	- **• Wi**‑**Fi Direct Adı**: Wi‑Fi Direct ağı için bir ad atar.
- <span id="page-11-0"></span>**• Wi**‑**Fi Direct Parolası**: Eşler arası bağlantı kullanılırken kablosuz güvenlik haberleşmesi sağlamak için parola atar.
- **• Kurulum Sayfasında Parolayı Göster**: Ağ Ayarları Sayfasında parolayı gösterir.
- **• Düğme İsteklerini Otomatik Olarak Kabul Et**: Yazıcının bağlantı isteklerini otomatik olarak kabul etmesini sağlar.

**Not:** Düğme isteklerinin otomatik olarak kabul edilmesi güvenli değildir.

#### **Notlar:**

- **•** Wi-Fi Direct ağ parolası varsayılan olarak yazıcı ekranında görünmez. Parolayı görüntülemek için parolaya göz atma simgesini etkinleştirin. Ana ekranda **Ayarlar** <sup>&</sup>gt;**Güvenlik** <sup>&</sup>gt; **Çeşitli** <sup>&</sup>gt;**Parolayı/PIN Gösterme Özelliğini Etkinleştir** öğelerine dokunun.
- **•** Wi-Fi Direct ağının parolasını yazıcı ekranında göstermeden öğrenmek için ana ekranda **Ayarlar** <sup>&</sup>gt;**Raporlar** <sup>&</sup>gt;**Ağ** <sup>&</sup>gt;**Ağ Ayarları Sayfası** öğelerine dokunun.

# **Yazıcıyı bir Wi-Fi ağına bağlama**

Başlamadan önce, şunlardan emin olun:

- **•** Etkin Bağdaştırıcı Otomatik olarak ayarlanır. Ana ekrandan **Ayarlar** <sup>&</sup>gt;**Ağ/Bağlantı Noktaları** <sup>&</sup>gt;**Ağa Genel Bakış** <sup>&</sup>gt;**Etkin Bağdaştırıcı** öğesine dokunun.
- **•** Ethernet kablosu yazıcıya takılı değil.

### **Yazıcıdaki kablosuz kurulum sihirbazını kullanma**

Sihirbazı kullanmadan önce yazıcı belleniminin güncellendiğinden emin olun. Daha fazla bilgi için bkz. [11. sayfadaki "Bellenim](#page-10-0) [güncelleme"](#page-10-0).

- **1** Ana ekranda > **Şimdi kur** öğelerine dokunun.
- **2** Bir Wi-Fi ağı seçin ve ardından ağ parolasını girin.
- **3 Bitti** düğmesine dokunun.

### **Yazıcıdaki Ayarlar menüsünü kullanma**

- **1** Ana ekrandan **Ayarlar** <sup>&</sup>gt;**Ağ/Bağlantı Noktaları** <sup>&</sup>gt;**Kablosuz** <sup>&</sup>gt; **Yazıcı Paneli Üzerinden Kurulum** > **Ağ Seç** öğesine dokunun.
- **2** Bir Wi-Fi ağı seçin ve ardından ağ parolasını girin.

**Not:** Wi-Fi ağı özellikli yazıcı modellerinde, ilk kurulum sırasında kurulum için bir Wi-Fi ağı istemi görüntülenir.

## **Yazıcıya bilgisayar bağlama**

Bilgisayarınızı bağlamadan önce Wi-Fi Direct'in yapılandırıldığından emin olun. Daha fazla bilgi için bkz. [11.](#page-10-0) [sayfadaki "Wi-Fi Direct'i yapılandırma"](#page-10-0).

### **Windows kullanıcıları için**

- **1 Yazıcılar ve tarayıcılar**'ı açın, ardından **Yazıcı veya tarayıcı ekle** öğesine tıklayın.
- **2 Wi-Fi Direct yazıcılarını göster** öğesine tıklayın, ardından yazıcının Wi-Fi Direct adını seçin.
- **3** Yazıcı ekranındaki sekiz haneli yazıcı PIN kodunu not alın.
- **4** PIN'i bilgisayara girin.

**Not:** Yazdırma sürücüsü yüklü değilse Windows uygun sürücüyü indirir.

### **Macintosh kullanıcıları için**

**1** Kablosuz bağlantı simgesine tıklayın, ardından yazıcının Wi‑Fi Direct adını seçin.

**Not:** Wi-Fi Direct adından önce DIRECT-xy (x ve y iki rastgele karakterdir) dizesi eklenir.

**2** Wi‑Fi Direct parolasını yazın.

**Not:** Wi-Fi Direct ağı bağlantısını kestikten sonra bilgisayarınızı önceki ağına geri bağlayın.

# **Sıkışmaları giderme**

# **Sıkışmaları önleme**

### **Kağıdı düzgün bir şekilde yerleştirme**

**•** Kağıdın tepsiye düz şekilde yerleştirildiğinden emin olun.

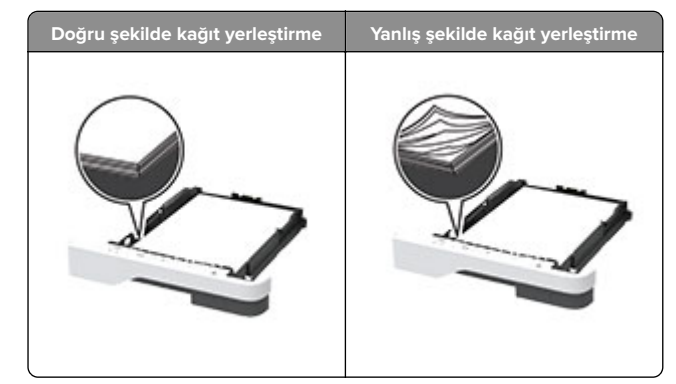

- **•** Yazıcı yazdırırken tepsi yükleme veya çıkarma işlemi yapmayın.
- **•** Çok fazla kağıt yüklemeyin. Yığın yüksekliğinin maksimum kağıt doldurma göstergesinin aşağısında olduğundan emin olun.
- **•** Kağıdı tepsiye kaydırarak yerleştirmeyin. Kağıdı şekilde gösterildiği gibi yükleyin.

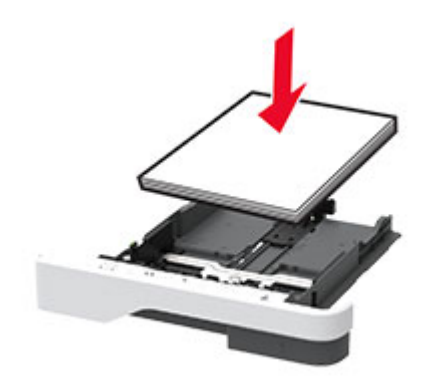

- **•** Kağıt kılavuzlarının doğru şekilde konumlandığından ve kağıt ya da zarfları çok sıkmadığından emin olun.
- **•** Kağıt yükledikten sonra tepsiyi sonuna kadar yazıcıya itin.

### **Önerilen kağıdı kullanın**

- **•** Yalnızca önerilen kağıt veya özel ortamları kullanın.
- **•** Buruşmuş, kırışmış, nemli, kıvrılmış veya bükülmüş kağıt yüklemeyin.

**•** Kağıt kenarlarını yüklemeden önce esnetin, havalandırın ve hizalayın.

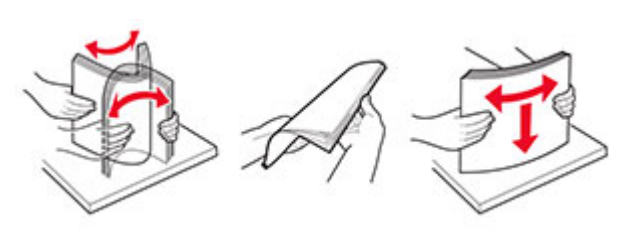

- **•** Kesilmiş veya elle koparılmış kağıt kullanmayın.
- **•** Aynı tepside farklı boyut, ağırlık veya türde kağıt kullanmayın.
- **•** Bilgisayar veya yazıcı kontrol panelindeki kağıt boyutunun ve türünün doğru ayarlandığından emin olun.
- **•** Kağıdı üreticinin önerilerine uygun şekilde saklayın.

## **Sıkışma konumlarını belirleme**

#### **Notlar:**

- **•** Sıkışma Yardımı ayarı Açık olarak belirlendiğinde sıkışma giderildikten sonra yazıcı, boş ya da kısmen yazdırılmış sayfaları çıkarır. Yazdırdığınız çıktıda boş sayfalar olup olmadığını kontrol edin.
- **•** Sıkışma Giderme ayarı Açık veya Otomatik olarak ayarlandığında yazıcı, sıkışan sayfaları yeniden yazdırır.

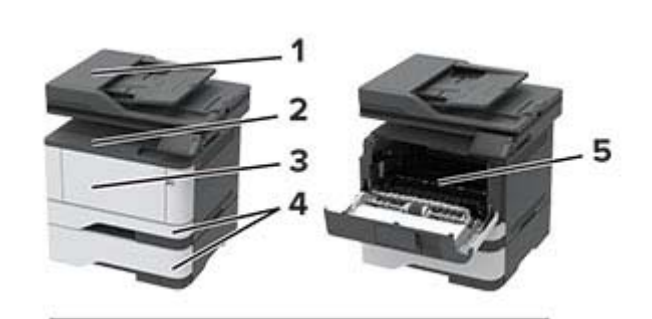

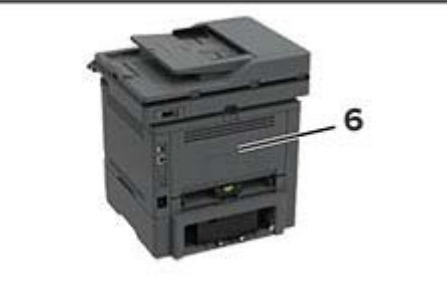

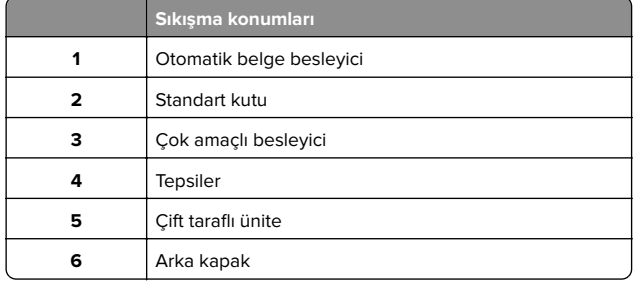

# **Otomatik belge besleyicisinde kağıt sıkışması**

**1** Tüm özgün belgeleri ADF tepsisinden çıkarın.

**2** ADF kapağını açın.

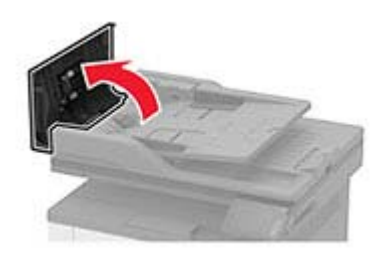

**3** Sıkışan kağıdı çıkarın.

**Not:** Tüm kağıt parçalarının çıkarıldığından emin olun.

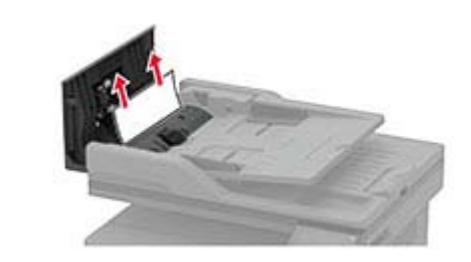

**4** ADF kapağını kapatın.

# **Standart selede kağıt sıkışması**

**1** Tarayıcıyı kaldırıp sıkışan kağıdı çıkarın.

**Not:** Tüm kağıt parçalarının çıkarıldığından emin olun.

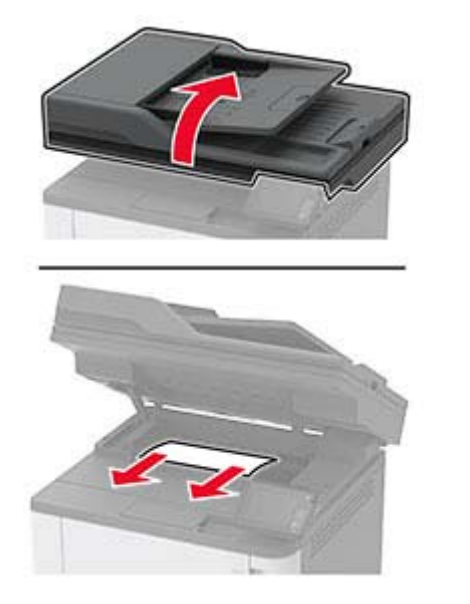

**2** Tarayıcıyı indirin.

# **Çok amaçlı besleyicide kağıt sıkışması**

**1** Çok amaçlı besleyicideki kağıtları çıkarın.

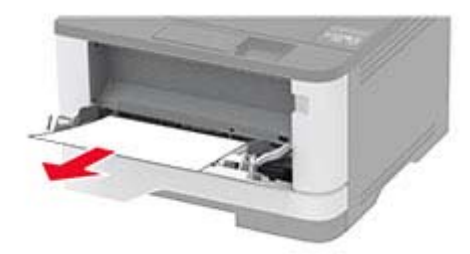

- **2** Sıkışan kağıdı çıkarın.
	- **Not:** Tüm kağıt parçalarının çıkarıldığından emin olun.
- **3** Çok amaçlı besleyiciyi kapatın.
- **4** Ön kapağı açın.

**Uyarı—Hasar Tehlikesi:** Elektrostatik yük boşaltmanın neden olabileceği hasarları önlemek için yazıcının iç kısmına erişmeden veya temas etmeden önce yazıcının açıkta kalan metal gövdesinin herhangi bir yerine dokunun.

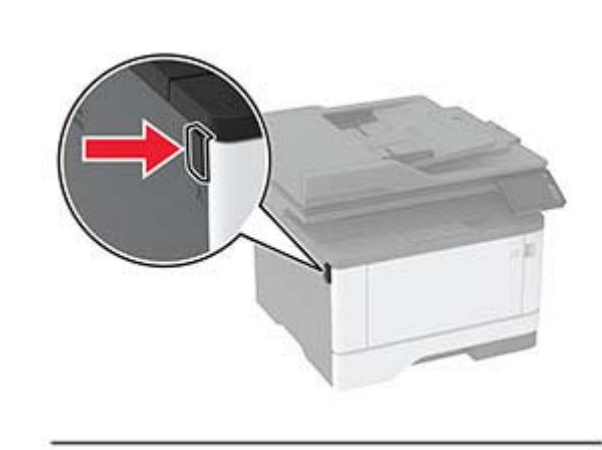

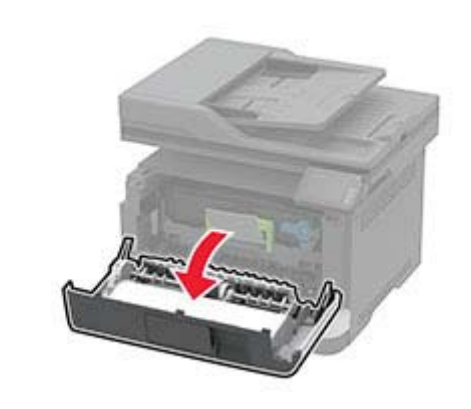

**5** Görüntüleme ünitesini çıkarın.

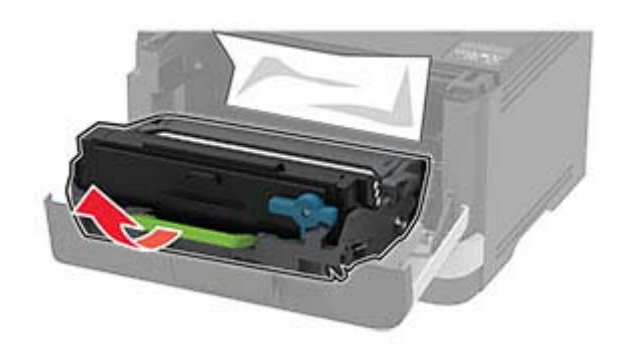

**Uyarı—Hasar Tehlikesi:** Görüntüleme ünitesini 10 dakikadan daha uzun süre doğrudan ışık altında bırakmayın. Uzun süreli ışığa maruz kalması, yazdırma kalitesi sorunlarına neden olabilir.

**Uyarı—Hasar Tehlikesi:** Fotoğraf iletkeni tamburuna dokunmayın. Dokunmanız gelecekteki yazdırma işlerinin kalitesini etkileyebilir.

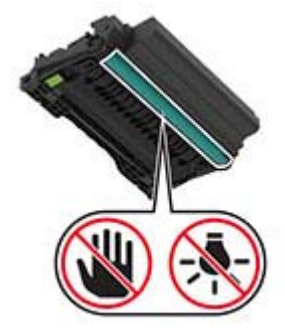

**6** Sıkışan kağıdı çıkarın.

**DİKKAT—SICAK YÜZEY:** Yazıcının içi sıcak olabilir. Sıcak bir yüzeyin neden olabileceği bir yaralanma riskini azaltmak için dokunmadan önce yüzeyin soğumasını bekleyin.

**Not:** Tüm kağıt parçalarının çıkarıldığından emin olun.

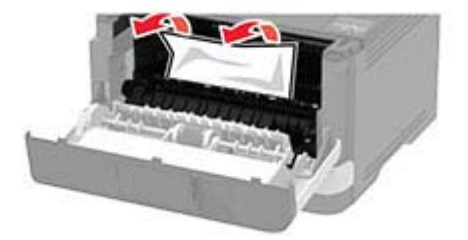

**7** Görüntüleme ünitesini takın.

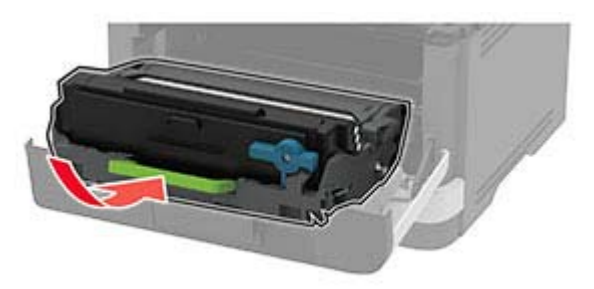

- **8** Kapağı kapatın.
- **9** Çok amaçlı besleyiciyi açın.

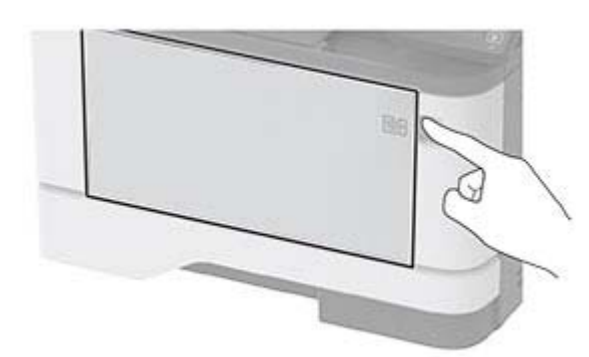

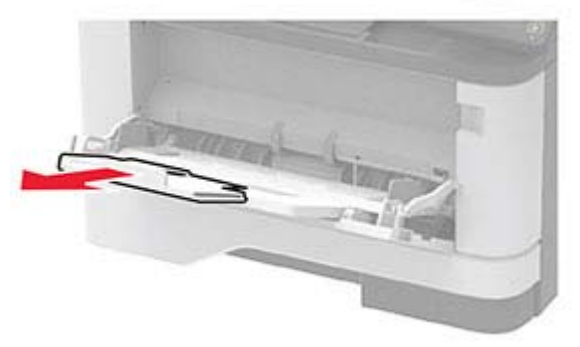

**10** Kağıt kenarlarını yüklemeden önce esnetin, havalandırın ve hizalayın.

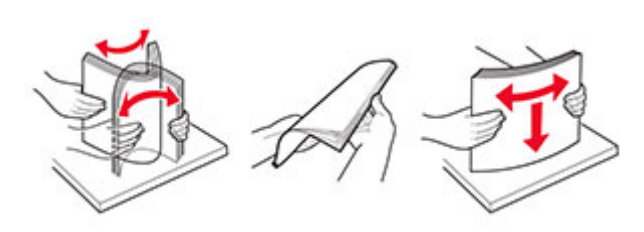

**11** Kağıdı yeniden yükleyin.

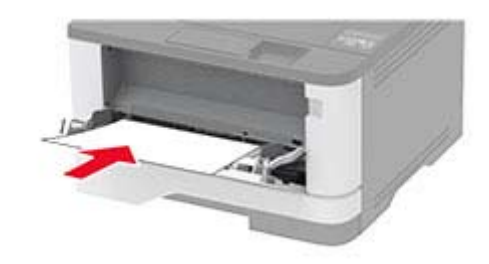

# **Tepsilerde kağıt sıkışması**

**1** Tepsiyi çıkarın.

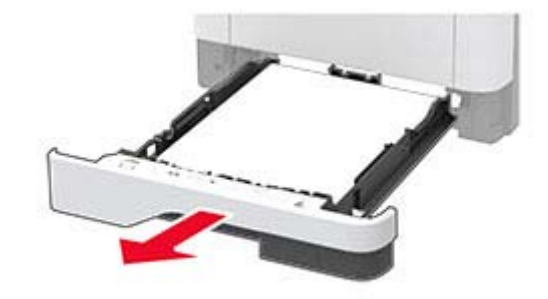

**2** Ön kapağı açın.

**Uyarı—Hasar Tehlikesi:** Elektrostatik yük boşaltmanın neden olabileceği hasarları önlemek için yazıcının iç kısmına erişmeden veya temas etmeden önce yazıcının açıkta kalan metal gövdesinin herhangi bir yerine dokunun.

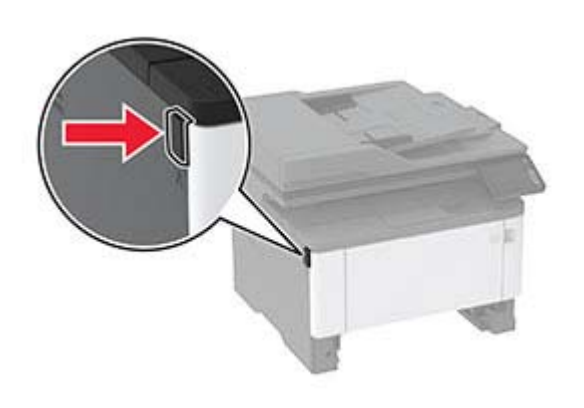

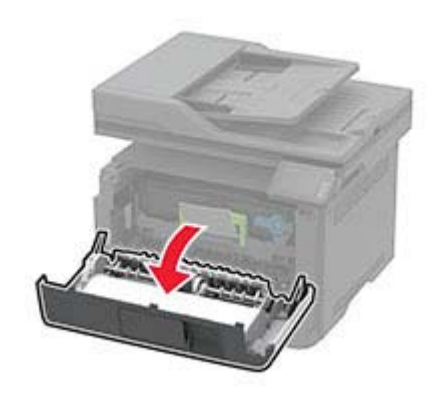

**3** Görüntüleme ünitesini çıkarın.

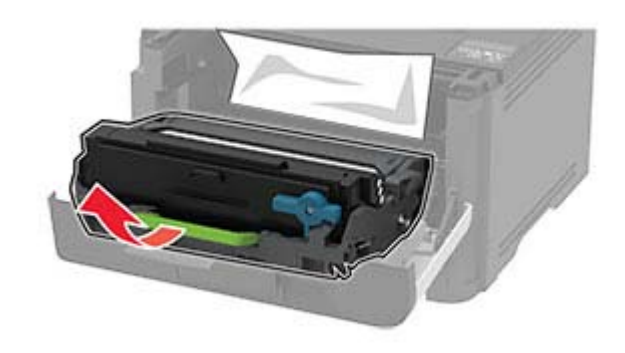

**Uyarı—Hasar Tehlikesi:** Görüntüleme ünitesini 10 dakikadan daha uzun süre doğrudan ışık altında bırakmayın. Uzun süreli ışığa maruz kalması, yazdırma kalitesi sorunlarına neden olabilir.

**Uyarı—Hasar Tehlikesi:** Fotoğraf iletkeni tamburuna dokunmayın. Dokunmanız gelecekteki yazdırma işlerinin kalitesini etkileyebilir.

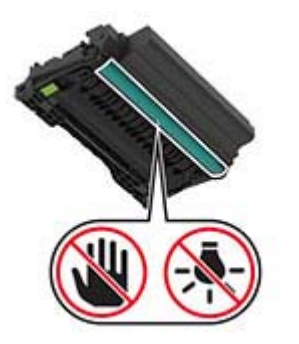

- **4** Sıkışan kağıdı çıkarın.
	- **DİKKAT—SICAK YÜZEY:** Yazıcının içi sıcak olabilir.  $\sqrt{\mathbb{N}}$ Sıcak bir yüzeyin neden olabileceği bir yaralanma riskini azaltmak için dokunmadan önce yüzeyin soğumasını bekleyin.

**Not:** Tüm kağıt parçalarının çıkarıldığından emin olun.

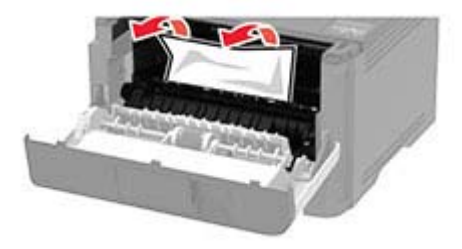

**5** Görüntüleme ünitesini takın.

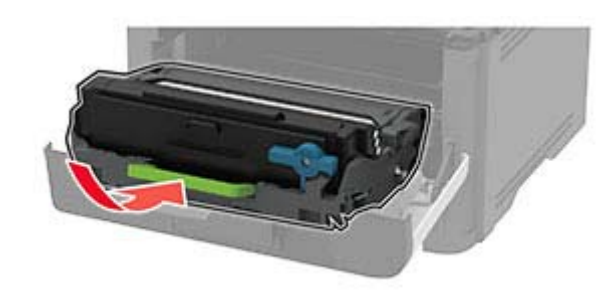

- **6** Ön kapağı kapatın ve tepsiyi takın.
- **7** Arka kapağı açın.

**DİKKAT—SICAK YÜZEY:** Yazıcının içi sıcak olabilir.  $\overline{\Delta}$  Sıcak bir yüzeyin neden olabileceği bir yaralanma riskini azaltmak için dokunmadan önce yüzeyin soğumasını bekleyin.

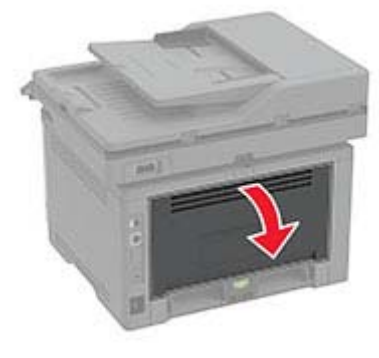

**8** Sıkışan kağıdı çıkarın.

**Not:** Tüm kağıt parçalarının çıkarıldığından emin olun.

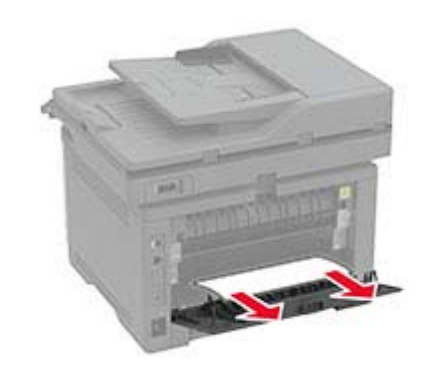

- **9** Arka kapağı kapatın.
- **10** İsteğe bağlı tepsiyi çıkarın.

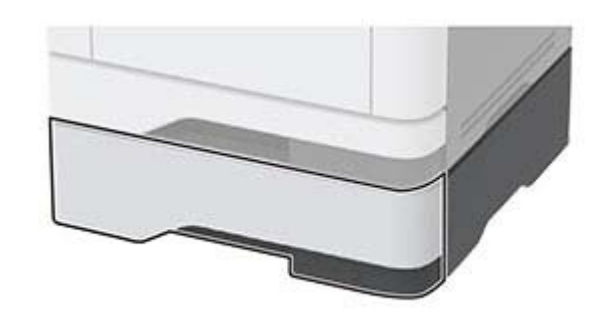

**11** Sıkışan kağıdı çıkarın.

**Not:** Tüm kağıt parçalarının çıkarıldığından emin olun.

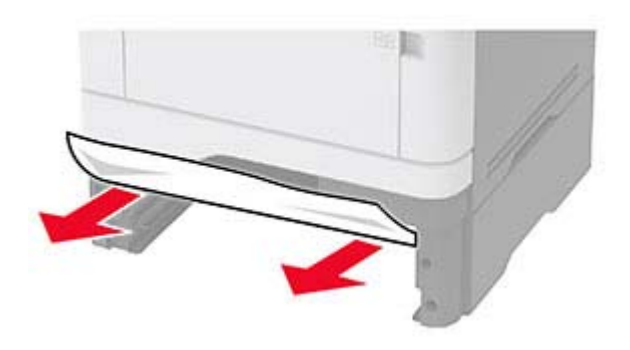

**12** Tepsiyi takın.

# **Çift taraflı ünitede kağıt sıkışması**

**1** Ön kapağı açın.

**Uyarı—Hasar Tehlikesi:** Elektrostatik yük boşaltmanın neden olabileceği hasarları önlemek için yazıcının iç kısmına erişmeden veya temas etmeden önce yazıcının açıkta kalan metal gövdesinin herhangi bir yerine dokunun.

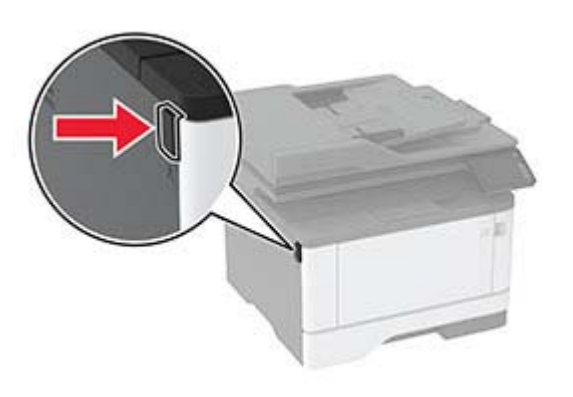

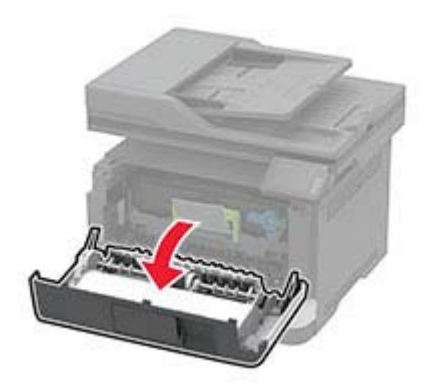

### **2** Görüntüleme ünitesini çıkarın.

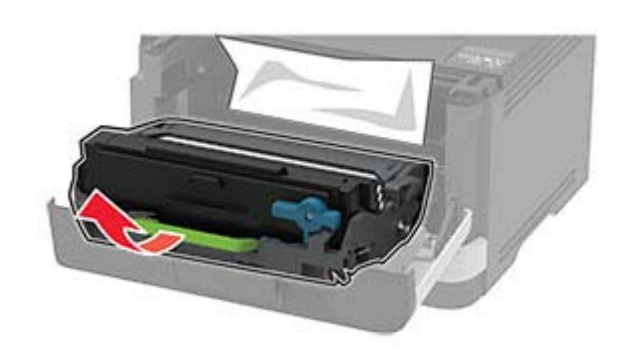

**Uyarı—Hasar Tehlikesi:** Görüntüleme ünitesini 10 dakikadan daha uzun süre doğrudan ışık altında bırakmayın. Uzun süreli ışığa maruz kalması, yazdırma kalitesi sorunlarına neden olabilir.

**Uyarı—Hasar Tehlikesi:** Fotoğraf iletkeni tamburuna dokunmayın. Dokunmanız gelecekteki yazdırma işlerinin kalitesini etkileyebilir.

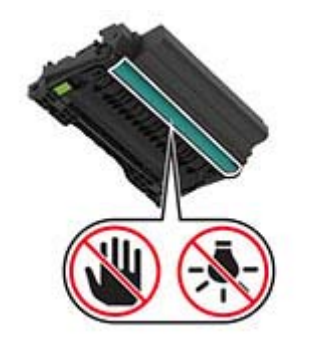

**3** Sıkışan kağıdı çıkarın.

**DİKKAT—SICAK YÜZEY:** Yazıcının içi sıcak olabilir. Sıcak bir yüzeyin neden olabileceği bir yaralanma riskini azaltmak için dokunmadan önce yüzeyin soğumasını bekleyin.

**Not:** Tüm kağıt parçalarının çıkarıldığından emin olun.

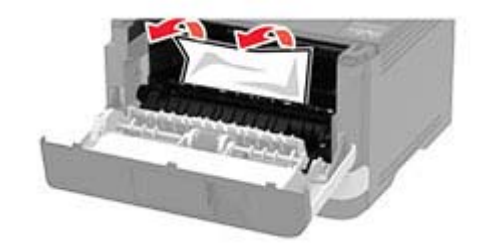

**4** Görüntüleme ünitesini takın.

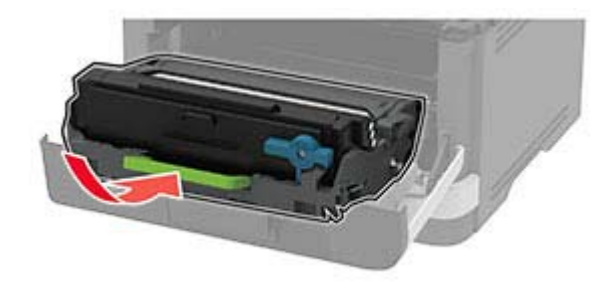

- **5** Kapağı kapatın.
- **6** Tepsiyi çıkarın.

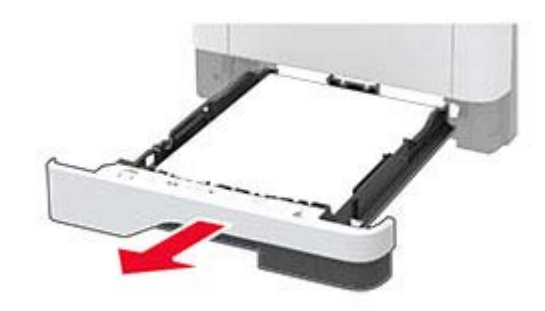

**7** Çift taraflı üniteyi açmak için çift taraflı ünitenin mandalını itin.

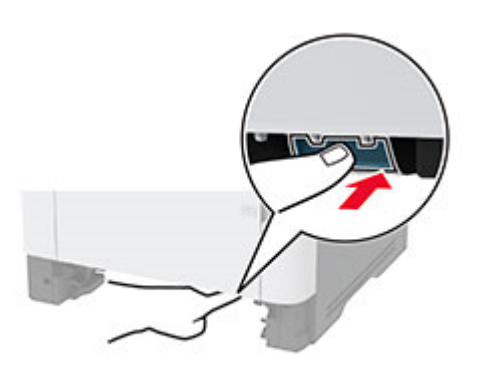

### **8** Sıkışan kağıdı çıkarın.

**Not:** Tüm kağıt parçalarının çıkarıldığından emin olun.

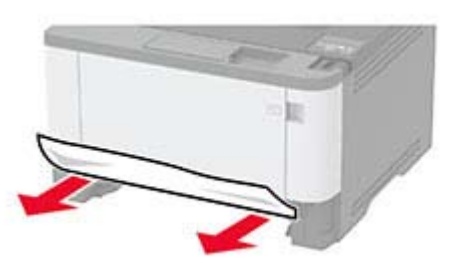

- **9** Çift taraflı üniteyi kapatın.
- **10** Tepsiyi takın.

# **Arka kapakta kağıt sıkışması**

**1** Ön kapağı açın.

**Uyarı—Hasar Tehlikesi:** Elektrostatik yük boşaltmanın neden olabileceği hasarları önlemek için yazıcının iç kısmına erişmeden veya temas etmeden önce yazıcının açıkta kalan metal gövdesinin herhangi bir yerine dokunun.

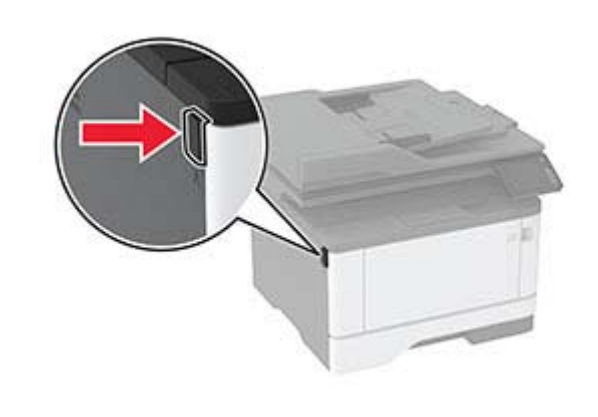

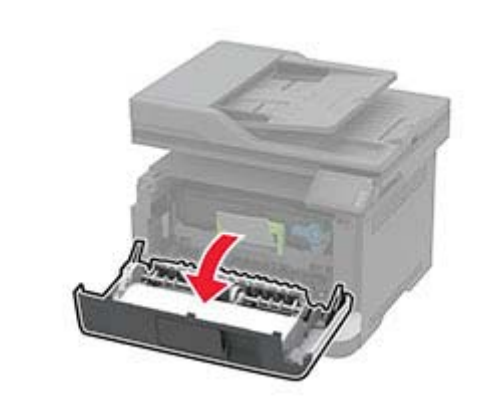

**2** Görüntüleme ünitesini çıkarın.

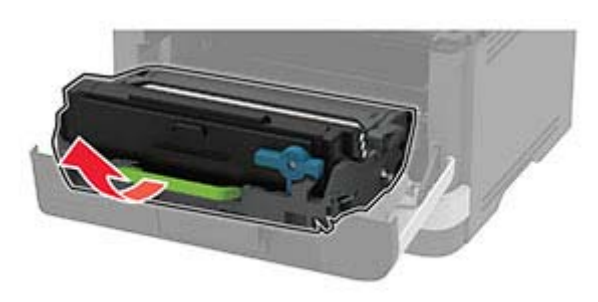

**Uyarı—Hasar Tehlikesi:** Görüntüleme ünitesini 10 dakikadan daha uzun süre doğrudan ışık altında bırakmayın. Uzun süreli ışığa maruz kalması, yazdırma kalitesi sorunlarına neden olabilir.

**Uyarı—Hasar Tehlikesi:** Fotoğraf iletkeni tamburuna dokunmayın. Dokunmanız gelecekteki yazdırma işlerinin kalitesini etkileyebilir.

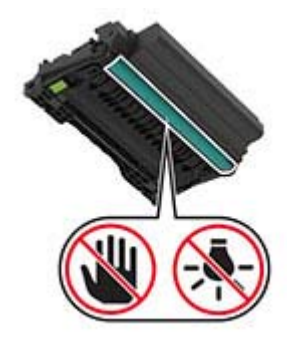

**3** Arka kapağı açın.

**DİKKAT—SICAK YÜZEY:** Yazıcının içi sıcak olabilir. Sıcak bir yüzeyin neden olabileceği bir yaralanma riskini azaltmak için dokunmadan önce yüzeyin soğumasını bekleyin.

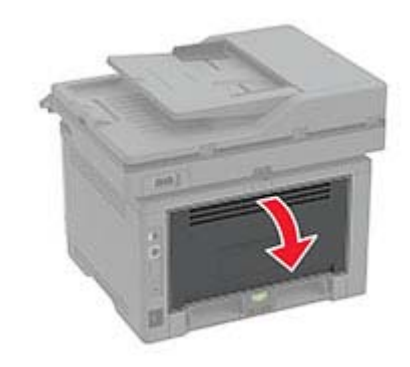

- **4** Sıkışan kağıdı çıkarın.
- **Not:** Tüm kağıt parçalarının çıkarıldığından emin olun.

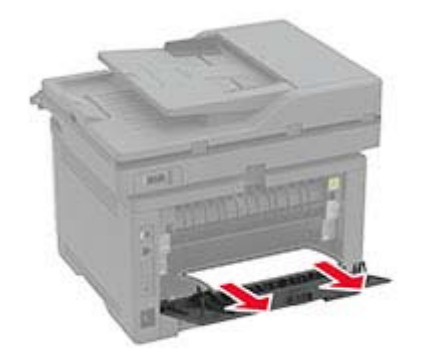

- **5** Arka kapağı kapatın.
- **6** Görüntüleme ünitesini takın.

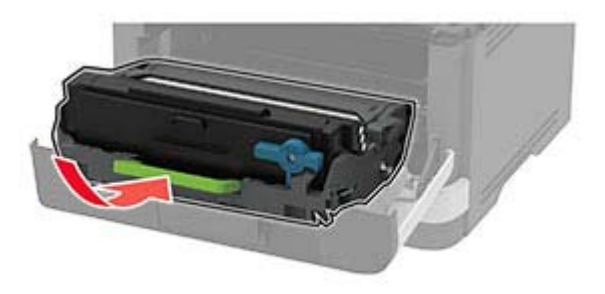

**7** Ön kapağı kapatın.